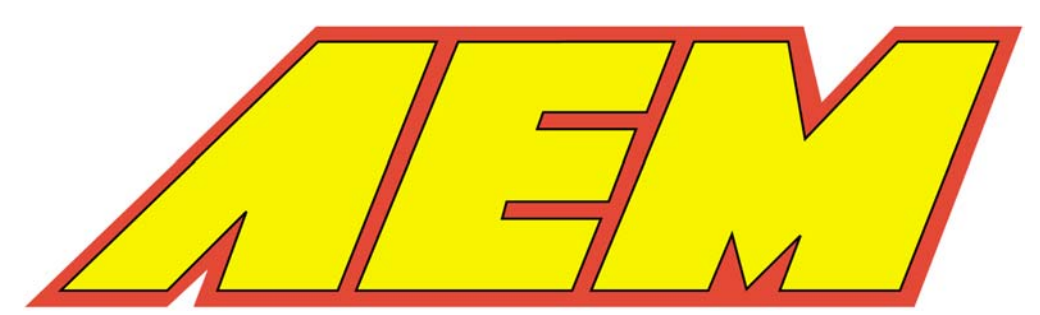

# Warning!

Use this system with EXTREME Caution! The AEM EFI System allows for extreme flexibility in engine tuning. Misuse of this product can destroy your engine! Read this User's Manual thoroughly before using this product.

# **Technical Help**

# **NEED ASSISTANCE?**

If you need technical or installation assistance with your AEM EMS System,

# **DO NOT RETURN THIS SYSTEM TO YOUR VENDOR.**

Please contact our technical help department. Our technicians will be able to solve most problems over the telephone.

**Only AEM can authorize the return of this system after having discussed your problem over the phone.** 

# **Call 800-423-0046 for technical assistance.**

AEM is continuously adding features or making improvements to the AEM EFI system. For the latest updates check [www.aempower.com.](http://www.aempower.com/)

NOTE: AEM holds no responsibility for any engine damage that results from the misuse of this product!

This product is legal in California for racing vehicles only and should NEVER be used on public highways.

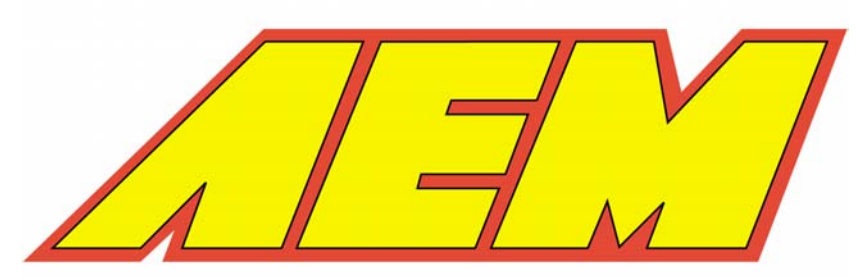

2205 126th Street, Unit A Hawthorne, CA. 90250 Tel: (310) 484-2322 Fax: (310) 484-0152

# **User Guide**

# **For AEMPro**

**Version 1.14**

# **Table of Contents**

#### **[Contents](#page-4-0)**

Plug & Play [Contents](#page-4-0) [AEM PEMS Race Box Contents](#page-4-0)

#### **Software [Installation](#page-5-0)**

[Minimum Requirements](#page-5-0) [Installing the AEMPro Software](#page-5-0)

#### **[Communicating with the AEM](#page-6-0) PEMS ECU**

[Introduction](#page-6-0) [Serial](#page-6-0) Port [Baud Rate](#page-6-0) [Communicating](#page-6-0) with an ECU [Connecting](#page-7-0) with an ECU Problems Encountered [Communicating](#page-7-0) with the ECU Installing the ECU [Configuration](#page-8-0) Software Verifying ECU [Initialisation](#page-9-0) Files Plug & Play Calibration [Installation](#page-9-0) Updating the AEM ECU with New [Firmware](#page-13-0) The [Active](#page-15-0) ECU File

#### **Online [Calibrations](#page-16-0)**

Connecting to an ECU / [Downloading](#page-16-0) a Calibration Uploading a [Calibration](#page-16-0)

#### **Offline [Calibrations](#page-18-0)**

Opening a [Calibration](#page-18-0) File Creating a New [Calibration](#page-18-0) File Saving a [Calibration](#page-19-0) File Comparing [Calibrations](#page-20-0) [Converting](#page-21-0) Calibration Files for Different ECU Types

#### **Online [Features](#page-23-0)**

[Pausing](#page-23-0) the Comms Setting the [Calibration](#page-23-0) Name

#### **AEMPRO [Shortcuts](#page-24-0)**

[Parameter](#page-24-0) Window Option [Window](#page-25-0) [Configuring](#page-26-0) the Main Menu [Configuring](#page-27-0) the Options Menu Configuring the [Parameters](#page-28-0) Menu **[Templates](#page-29-0) [Introduction](#page-29-0)** [Template Buttons](#page-29-0) [Configuring](#page-30-0) Additional Templates Default [Template](#page-30-0) Opening [Templates](#page-30-0) Saving [Templates](#page-30-0) Deleting [Templates](#page-31-0) Running [Templates](#page-31-0) from another ECU **[Dashboards](#page-31-0) [Introduction](#page-31-0)** 

[Configuring](#page-31-0) a Dashboard [Resizing](#page-32-0) the Dash Editor Window Creating a New [Dashboard](#page-33-0) [Adding](#page-33-0) a Gauge [Deleting](#page-33-0) a Gauge Setting a Gauge's [Attributes](#page-33-0) [Gauge](#page-34-0) Types Bar [Gauge](#page-34-0) Circular [Tachometer](#page-35-0) Gauge [Triangular](#page-35-0) and Square Bar Gauge Label [Gauge](#page-36-0) [Value](#page-36-0) Limit Mark [Gauge](#page-36-0) [Message](#page-36-0) Gauge [Warning](#page-36-0) Gauge [Out-of-Range](#page-36-0) Gauge Setting the Warning Color [Setting the Background Color](http://www.buginword.com)  Saving a [Dashboard](#page-36-0) Opening an Existing [Dashboard](#page-37-0) Deleting a [Dashboard](#page-37-0)

#### **Viewing and [Calibrating](#page-38-0) Tables and Maps**

[Calibrating](#page-38-0) the ECU [Table](#page-38-0) View Single Site [Selection](#page-39-0) Group Site [Selection](#page-40-0) Fuel Map [Table](#page-40-0) View Edit [Functions](#page-41-0) in Table View Pop-up Menu Editing 2D [Graphs](#page-42-0) Keyboard [Functions](#page-42-0) in 2D Graphs Mouse [Functions](#page-42-0) in 2D Graphs Editing 3D [Graphs](#page-42-0) Keyboard [Functions](#page-42-0) in 3D Graphs Mouse [Functions](#page-42-0) in 3D Graphs [Graphical](#page-43-0) View [Slice](#page-44-0) View Virtual Trim Control [Window](#page-44-0) Notes [Window](#page-45-0) Undoing and Redoing [changes](#page-46-0) Log [Window](#page-46-0) Target [Window](#page-47-0)

#### **[Glossary](#page-49-0)**

#### **[AEMPro File Types](#page-51-0)**

#### **AEMPro Options List [Definitions](#page-52-0)**

# <span id="page-4-0"></span>*Contents*

# Plug and Play PEMS contents:

- AEM PEMS ECU
- AEMPro software CD
- COM Cable
- AEM software CD contents:
	- o AEMPro calibration software
	- o AEMLog data logging software
	- o Engine calibration basics tutorial
	- o Software users guide
	- o Base calibrations for various plug and play applications

# AEM PEMS Race Box contents:

- AEM PEMS ECU
- AEMPro software CD
- Wire Harness Kit
- COM Cable
- AEM software CD contents:
	- o AEMPro calibration software
	- o AEMLog data logging software
	- o Engine Calibration basics tutorial
	- o Software users guide

# <span id="page-5-0"></span>*Software Installation*

#### Minimum Requirements

The full version of AEMPro can be used on a system running Microsoft® Windows© 95 or Greater and Microsoft® NT V4.0 or greater. A processor speed of 166MHz or greater is recommended. With logging and playback features a Pentium II with a processor speed of 266MHz is recommended.

#### Installing the AEMPro Software

AEMPro is provided on a single CD ROM. Insert the CD ROM into the drive. The installation of the AEMPro software will begin automatically. Follow the on screen instructions to install the software. The location of the software will default to 'c:\Program Files\AEM\AEMPro'.

# <span id="page-6-0"></span>*Communicating with the AEM PEMS ECU*

# **Introduction**

To communicate with the ECU the PC must be connected via the supplied serial cable. One end must be connected to the PC RS-232 port (COM1, 2, 3, or 4) and the other to the ECU.

# Serial Port

The default serial port for communication with an ECU is COM1. **It is important that the correct COM port to be used is set in the PC software, or no communication will occur.** To change the COM port the AEMPro will use, select *ECU | Port…* from the menu in AEMPro, followed by the appropriate port. The available options are currently COM1 through COM4.

To determine which COM ports are available on your PC follow these instructions:

- 1. Select *Start | Settings | Control Panel.*
- 2. Double click on *System.*
- 3. Select the *Device Manager* tab.
- 4. Open the *Ports* entry by clicking on the plus sign next to it.

The different COM ports available on the PC will be displayed stating their type. Selecting the appropriate COM port and pressing the *Properties Button* can view their properties. **If the COM port is not correctly set, any attempts to connect to the ECU will result in failure.** It is very important that the PC port selection and the port selection in the AEMPro software agree.

# Baud Rate

When communicating between the PC and the AEMPro software the baud rate must be set to 38400. To change the speed at which you are communicating select *ECU | Baud Rate | 38400.*

# Communicating with an ECU

When AEMPro attempts to connect to the AEM PEMS ECU for any reason, the *ECU Status Window* and a *Progress Box* will appear while AEMPro attempts to discover the ECU's configuration. It will then load the current calibration that is programmed into the ECU. If there is no calibration loaded into the ECU, one will have to be uploaded or you can start from scratch using the default *Workmap*.

# <span id="page-7-0"></span>Connecting with an ECU

To connect with the AEM ECU, click on the *Connect ECU Icon*, select the *ECU / Connect*, or <shift> + F7.

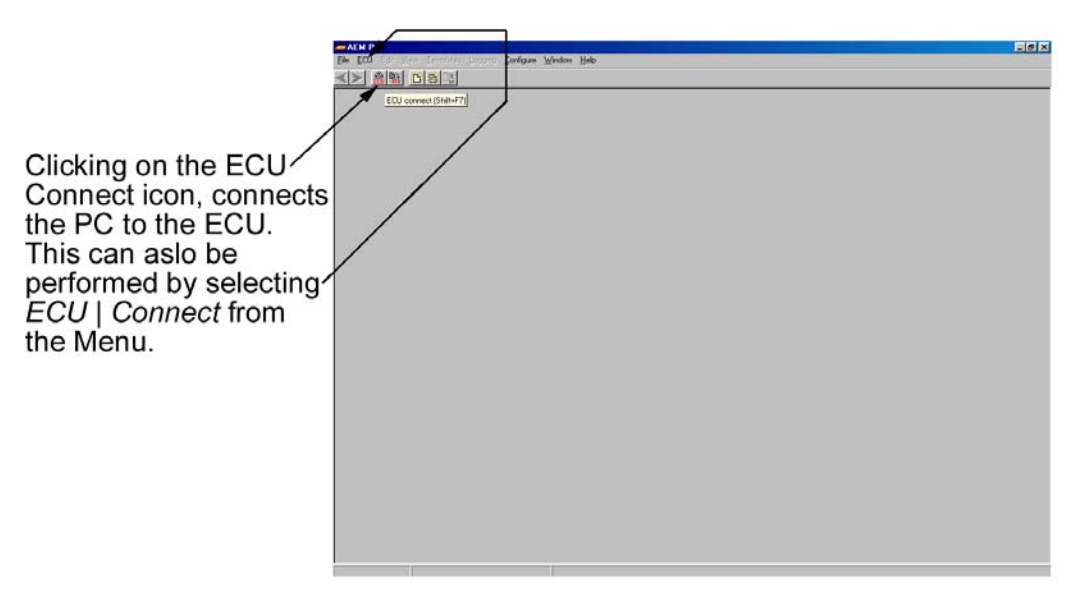

*Figure 1 – Connecting with an ECU* 

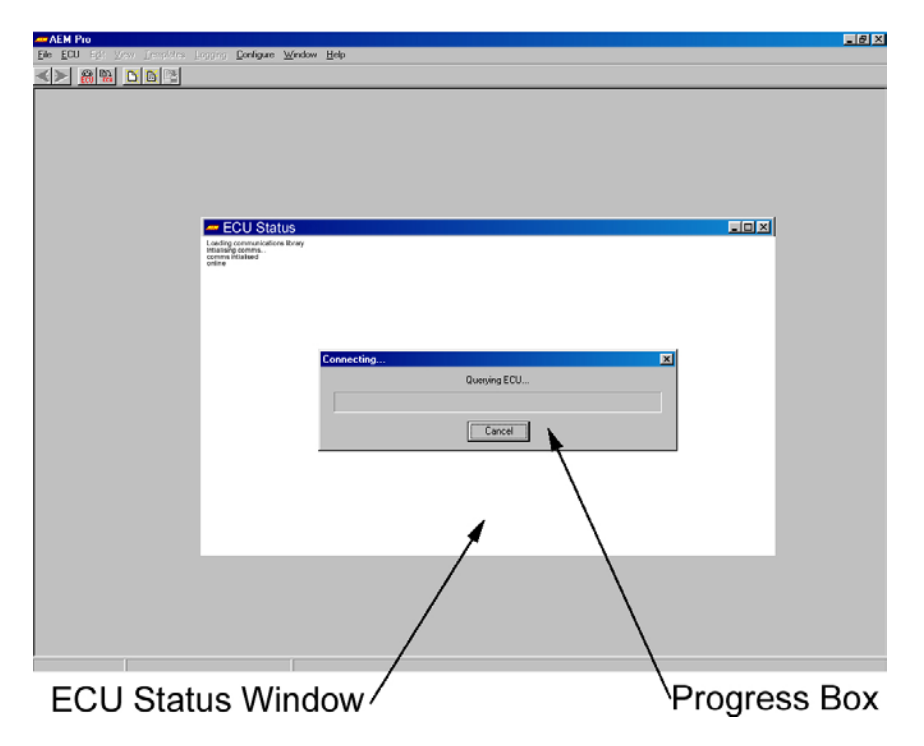

*Figure 2 - ECU Status Window and Progress Box* 

# Problems Encountered Communicating with the ECU

Most problems that are likely to be encountered are covered by the previous headings. If the *ECU Status Window* and *Progress Box* appear but the progress box fails to fill check the following possible faults.

- <span id="page-8-0"></span>• Verify connection of the COM cable between the ECU and the PC.
- Verify that the correct COM port is selected.
- Verify that the ECU has power (see the supplied documentation on the ECU).
	- o Check the ECU fuse to make sure it is in working condition.
- Verify that no other programs are using the COM port. Note: Some PCMCIA cards will disable COM 1 as a serial port connection when installed. DOS windows that have previously used the selected COM port must be closed in order to shut the COM port completely.
- If the *ECU Status Window* displays the message *'ECU Type Not Found'* the connected ECU does not have the appropriate software installed. (See *Installing the ECU Configuration Software*).
- If the *ECU Status Window* displays the message *'Cannot open COM port'* the COM port is already open by another application, does not exist or is incompatible (See *Serial Port*).

# Installing the ECU Configuration Software

The ECU configuration software contains information specific to a vehicles powertrain configuration (engine and transmission type). Without the correct ECU configuration software, AEMPro will not be able to communicate with ECU's of that type. The installation disk will automatically install the appropriate configuration software when initially configured. If no installation file exists for your application, see [www.aempower.com](http://www.aempower.com/) for any updates. If the original selection was incorrect, the ECU is now being used on a different vehicle configuration, or a new version has been released by AEM, then the configuration software will need to be installed.

To install a new vehicle configuration software follow these steps:

- Select *ECU* | *Install ECU…*
- Select *Add*.
- Navigate to the configuration file that needs to be loaded (*.gin*) file. The file that is to be loaded must be agree with the firmware version you intend to run.

The *ECU Installations Window* looks like this. The screen displays any current installations of vehicle configuration files.

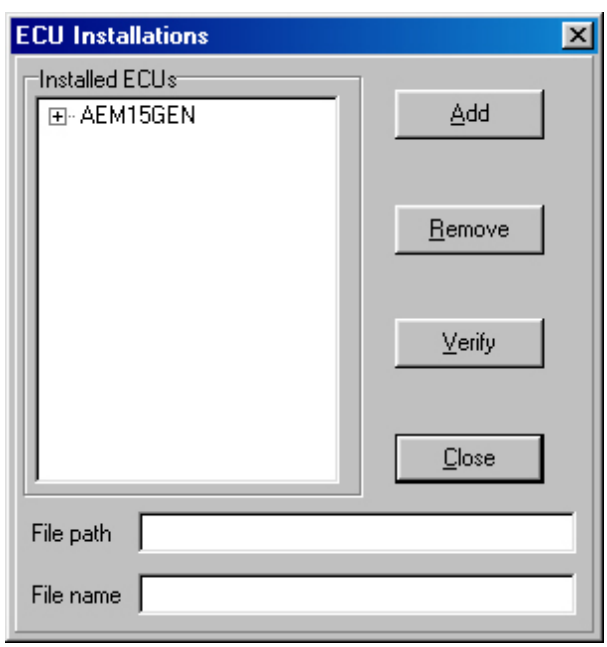

*Figure 3 – ECU Installations Window* 

<span id="page-9-0"></span>• Select the required configuration file from the *Open Window* and press the *Open Button.*

The *Open Window* disappears. The name and version of the configuration file supported is displayed in the *New ECU Group Box*. If the selected file is not a valid configuration file a message box appears stating '*Bad Initialisation File'*.

• Press the *Yes Button* in the *Confirm Box* to install the configuration file.

The ECU name and version is added to the list contained in the *Installed ECU's Group Box*.

# Verifying ECU Initialisation Files

If there are problems communicating with the ECU, and you believe the correct configuration file is installed, the configuration file can be verified.

Select  $ECU$  | Install... from the menu.

The *ECU Installations Window* appears. This shows all ECU types and versions currently installed, and allows installation and verification of configuration files.

• Press the *Verify Button* within the *Installed ECU's Group Box*.

If all installations are valid a message box appears stating *'All installations are valid'.* If any installation is not valid a message box appears querying *'The file XXXX does not exist. Remove reference?'* where XXXX is the name of the missing configuration file. If you wish to remove this reference from the list of installed ECU's click on the *Yes Button* otherwise click on the *No Button*. Any further references, which do not exist, will also be signalled. Finally a message box appears stating '*All installations are valid'.*

# Plug & Play Calibration Installation

When setting up a Plug and Play system for the first time, go to the *Configure* option in the menu at the top of the screen. The drop down menu will have an *ECU Setup* selection with the option of *Run ECU Setup Wizard*.

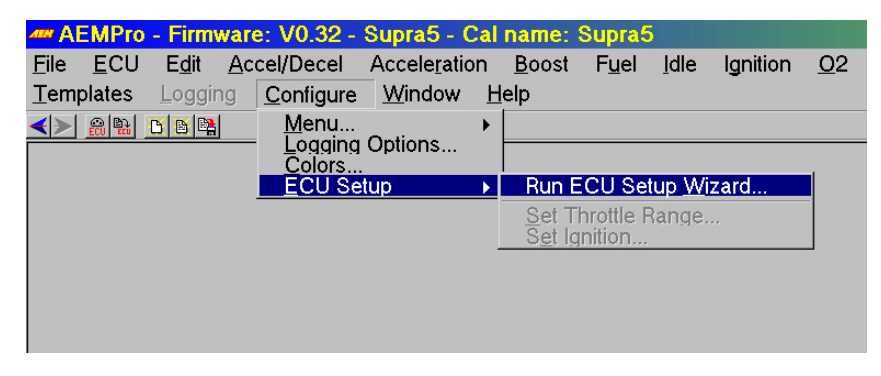

*Figure 4 – Plug & Play Calibration Setup* 

Follow the menu driven by the wizard.

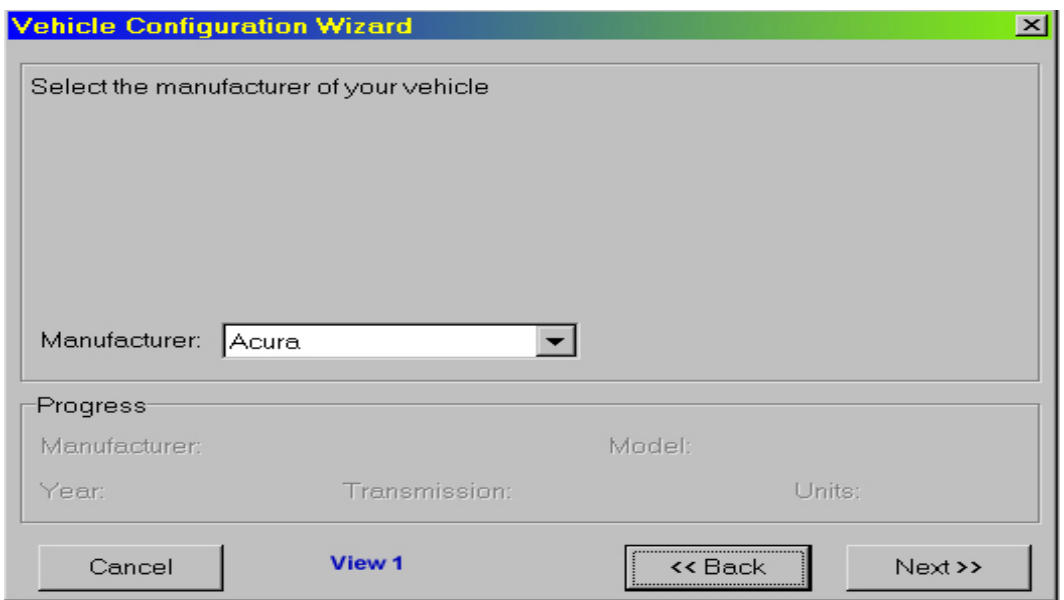

*Figure 5 – Vehicle Manufacture Window* 

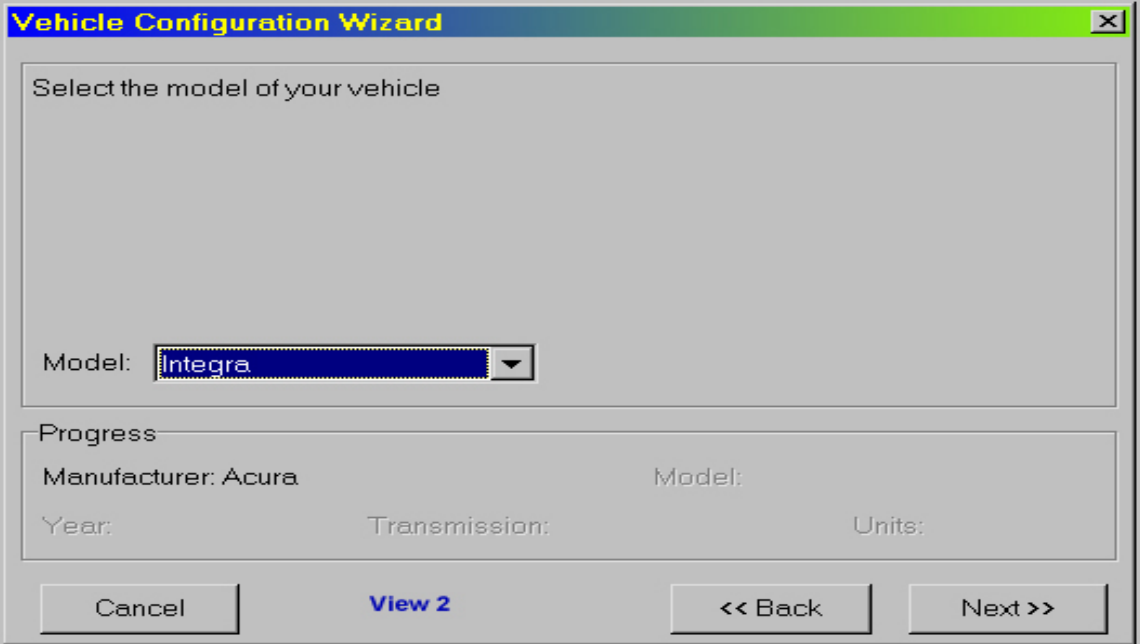

*Figure 6 - Model Selection Window* 

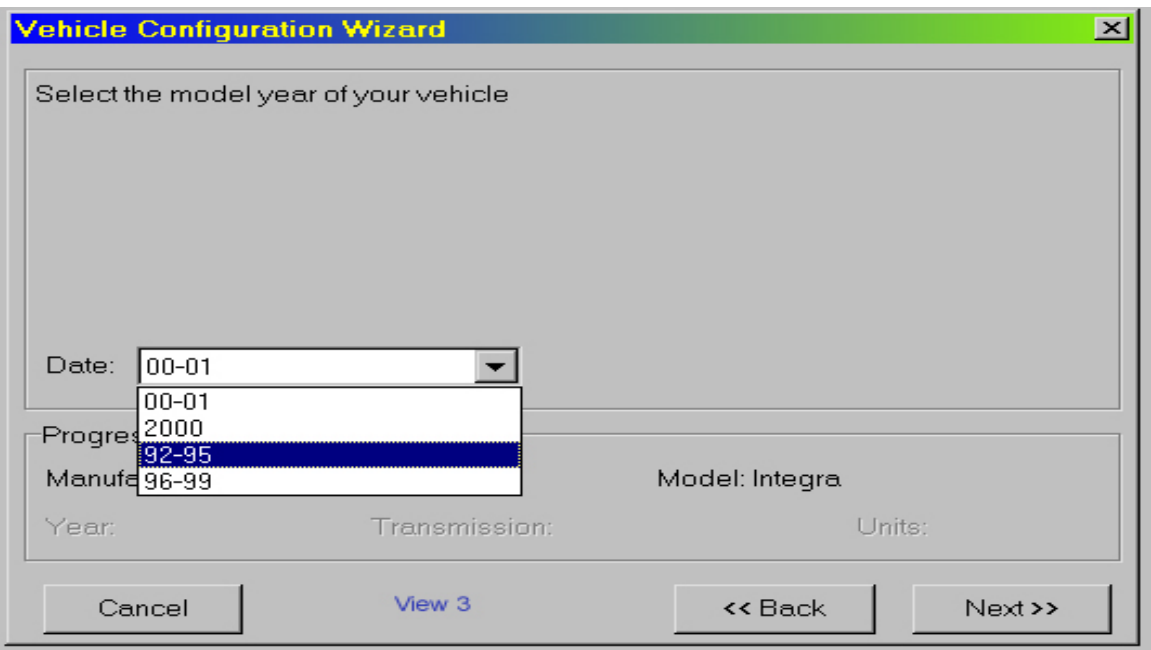

*Figure 7 - Model Year Window* 

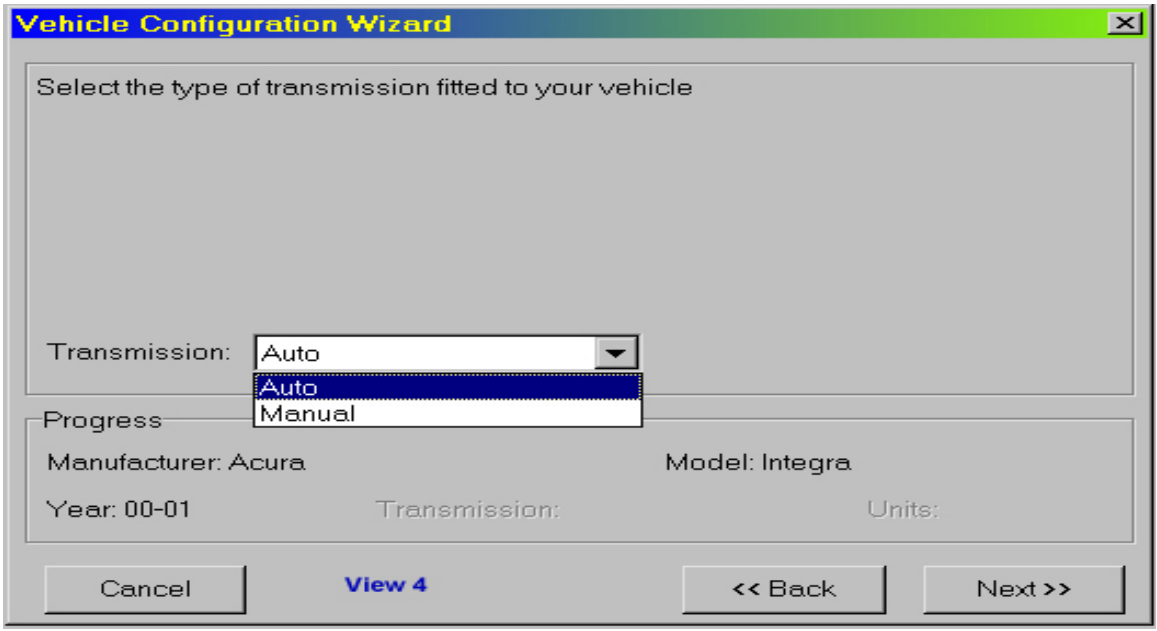

*Figure 8 - Transmission Selection Window* 

The transmission type is part of the calibration file. For cars with automatic transmission, the tuner of the system can define the shift parameters.

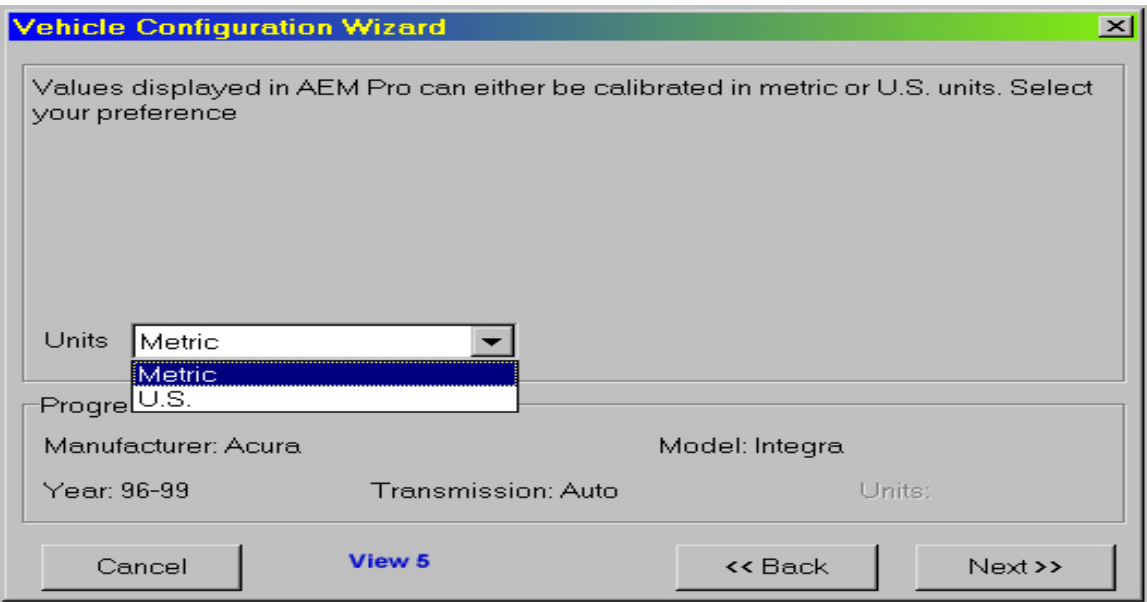

*Figure 9 - Unit Selection Window* 

In the initial set up, the units used for calibration are selected using a drop down menu.

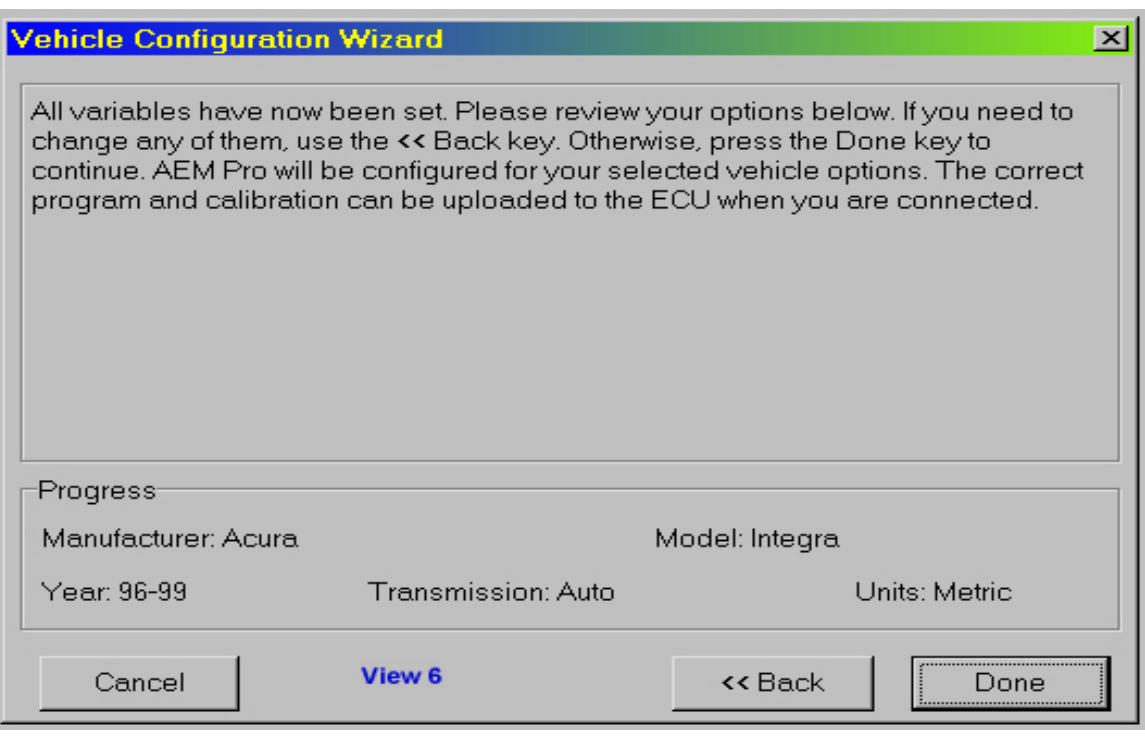

*Figure 10 – Plug & Play Configuration Complete* 

Once all of the choices have been made the calibration and engine set up are loaded into the ECU and the car will run with a calibration based on the vehicle in stock condition.

<span id="page-13-0"></span>It is important to note that the base calibration is set up for a stock car. In the case of a forced **se maps must be addressed. Follow the guidelines in the** *Engine Calibration Basics* **section of the induction system being fitted to the car, the fuel and ignition timing section of their respective instructions for ignition timing and fuel requirements before starting to perform calibration work.** 

# Updating the AEM ECU with New Firmware

AEM continuously is adding and improving features of the AEM EFI system. The file that controls the interaction of the ECU and the calibration software is called firmware. This software can be changed by the tuner using our *In System Programming* feature. The latest updates to the firmware can be found on our website www.aempower.com. The firmware may contain features that were not available in earlier versions. In many cases this is not needed and the version of the ECU you currently have in use will be sufficient. Browse the *Added/Deleted* features to make sure a firmware change will benefit your application. The file type for firmware is (*.fin*).

To change the firmware we suggest that you create a file in the AEMPro software file contained in *Program Files* called *'fin files'* and one called *'gin files'*. When you download the fin file from our internet program run. DO NOT INTERRUPT THIS PROCESS! The computer will inform you that the in system site, point the saved file to the fin file folder and save to that location. Once this is done, open AEMPro and select ECU from the menu bar at the top of the screen. Go to *In System Programming*, navigate to the fin file folder you created before downloading the fin file and select it. Click on open and let the programming is complete and click on the *Ok Button* at the prompt. The ECU now has the updated firmware. In order to use this firmware a new .gin file has to be installed as described in the *Installing ECU configuration Software* preceding this section.

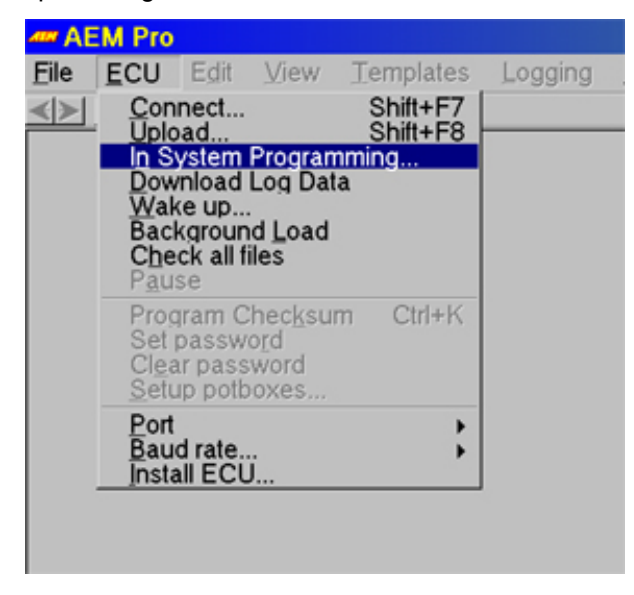

*Figure 11 – In System Programming Setup* 

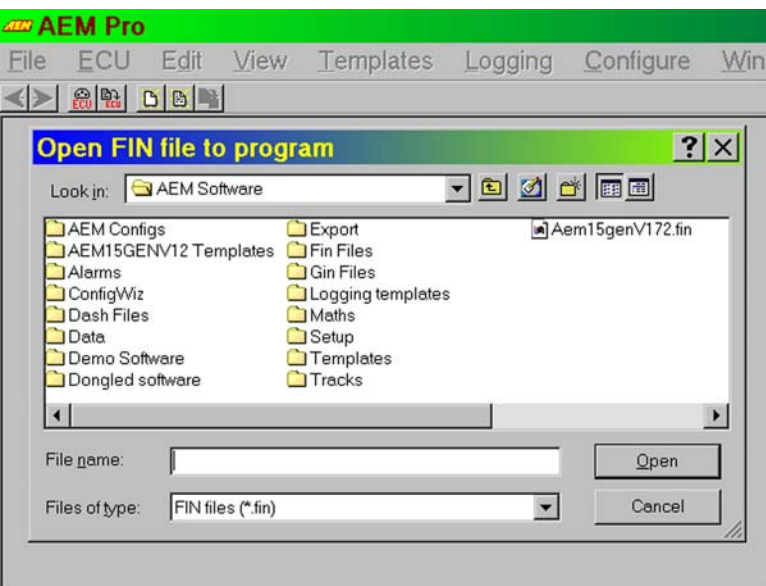

*Figure 12 – Fin File Selection Window* 

Navigate to the Fin File folder and click on it to open it.

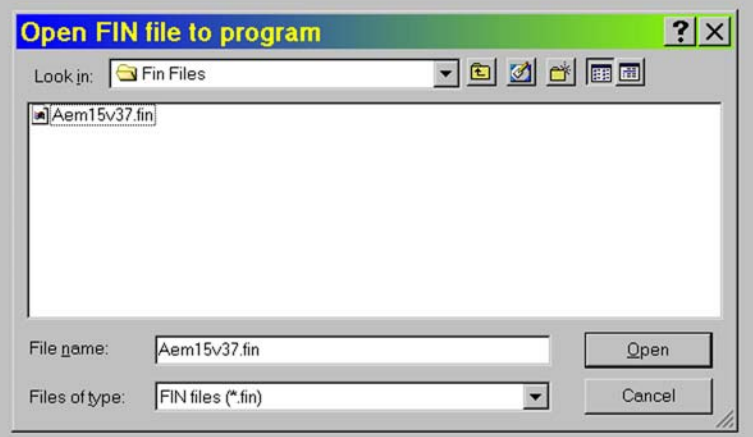

*Figure 13 – Fin File Folder Window* 

Click on the desired file and then click on Open.

<span id="page-15-0"></span>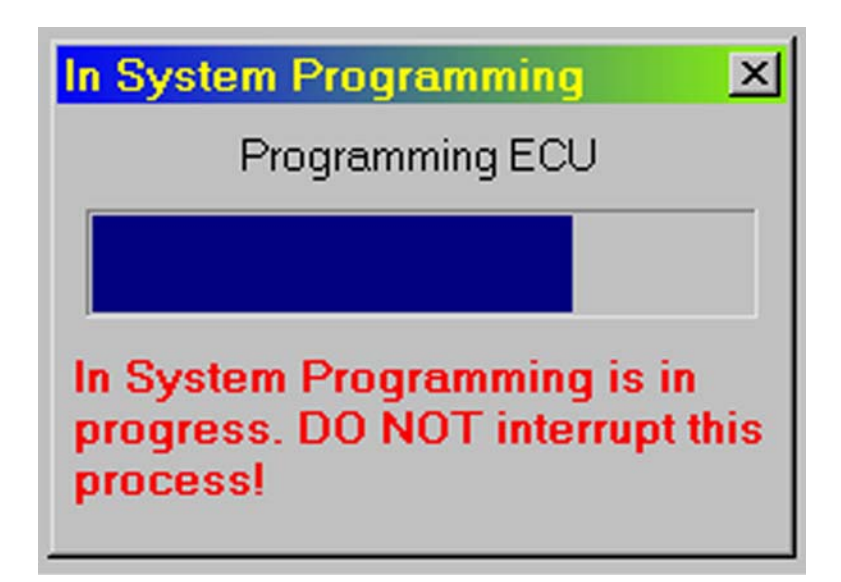

*Figure 14 – In System Programming Window* 

In system programming in process. Do NOT interrupt this process. If you interrupt this process the ECU will have to be sent back to AEM for resetting the ECU program.

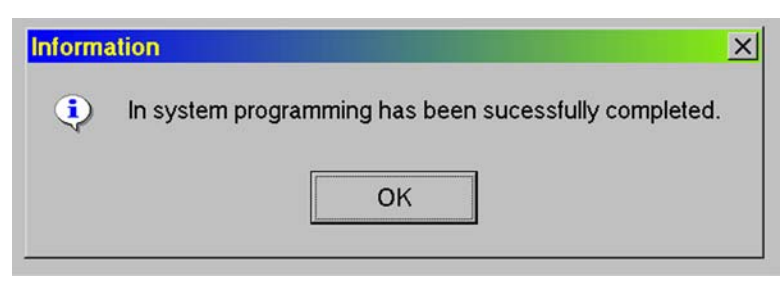

*Figure 15 – In System Programming Complete Window* 

In system programming complete. Click the *OK Button*.

# The Active ECU File

When working *Online*, a copy of the ECU's calibration is held in a file called the *Active ECU File.* AEMPro changes this file automatically as necessary. For example, if any part of the ECU calibration is changed the same change is effected in the *Active ECU File.* Also when uploading or downloading a file the *Active ECU File* will be changed to the calibration held in the ECU. While working *Online* it is not possible to view or edit any other file. However, the *Active ECU File* can be saved to a different calibration name. The most useful function this has is that you can always revert back to the ECU's last state of configuration *Offline*, by opening the *Active ECU File.* This helps avoid losing data, even if you forget to save your changes.

**Note:** When making changes *Offline*, save the file under a new name. Do not use the *Active ECU File* as a name to save the calibration. This file is over written when connecting to the ECU.

# <span id="page-16-0"></span>*Online Calibrations*

# Connecting to an ECU / Downloading a Calibration

In AEM terms, downloading means reading data from the ECU to the PC. Connecting to an ECU will make AEMPro obtain a copy of the calibration held in the ECU. To connect to an ECU use any one of the following options.

- Select *ECU | Connect…* from the menu.
- Press <Shift> + F7.
- Click on the download button.

By selecting connect to ECU, any open calibration is closed, and any live connection is terminated. AEMPro the queries the connected ECU to determine its' type (see *Communicating with an ECU*). By default, AEMPro then downloads the calibration from the ECU. If the calibration is different than the *Active ECU File* another progress box appears as it downloads the calibration.

The calibration is then saved as the *Active ECU File* (see *The Active ECU file*). Finally the *ECU Status Window* appears and the last displayed template is loaded (see *Templates and Background Loading).*

# Uploading a Calibration

Uploading means writing data from the PC to an ECU. To upload a calibration use any of the following options.

- Select *ECU | Upload…* from the menu.
- Press <Shift> + F8.
- Click on the upload button.

By selecting connect ECU, any open calibration is closed, and any live connection is terminated. AEMPro queries the connected ECU to determine its' type (see *Communicating with an ECU*). Once the ECU type is determined the *Upload Window* appears.

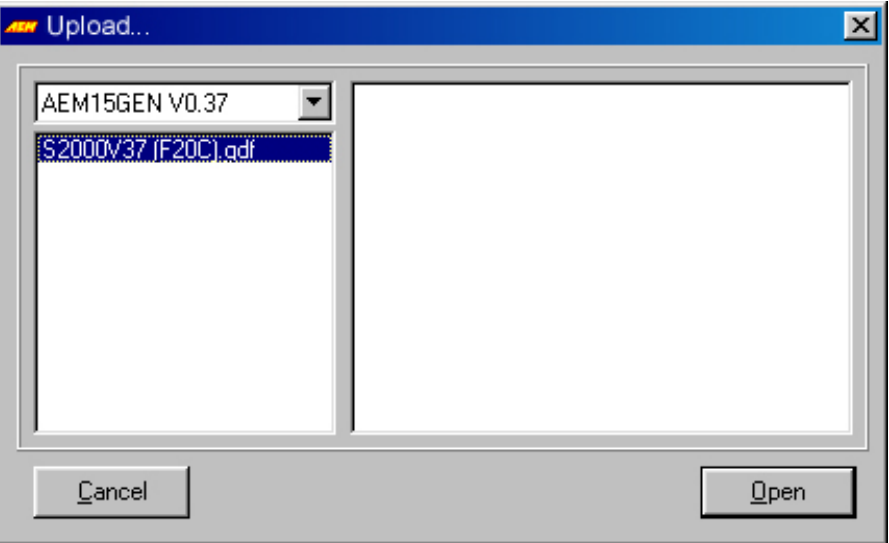

*Figure 16 – Upload Window* 

The *Upload Window* shows the ECU type and a list of valid calibrations (if any exist). Highlighting a calibration name causes the notes of that calibration to be displayed in the text box on the right (if any exist). To cancel the upload, press the *Cancel Button*.

To upload the selected calibration, press the *Open Button*, or double click on the calibration name. The *Upload Window* disappears, and another *Progress Window* appears as it uploads the calibration. The calibration is then saved as the *Active ECU File* (see *Active ECU File*). Finally the *ECU Status Window* appears and the last template displayed is loaded (see Templates).

If engine is running, AEMPro will not upload the calibration.

# <span id="page-18-0"></span>*Offline Calibrations*

# Opening a Calibration File

To open an existing calibration for viewing or editing *Offline* use any of the following options.

- Select *File | Open…* from the menu.
- Press the F3 button.
- 髙 • Click on the open button.

If a file is currently open, it is closed if *Online* the connection is terminated. The *Open Window* appears showing files for the currently selected ECU type.

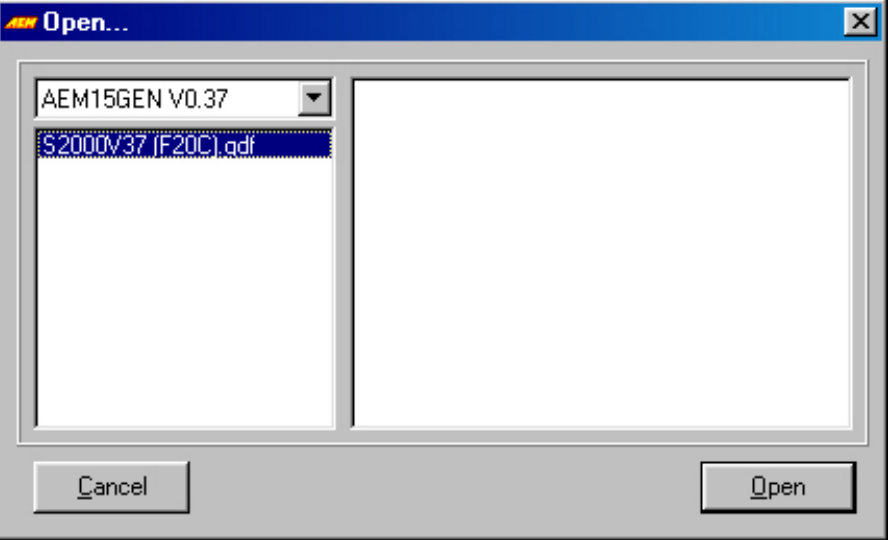

*Figure 17 – Open Window* 

The ECU type can be changed to any installed type by selecting it from the pull-down list box. Highlighting a calibration name causes the notes of that calibration to be displayed in the text box on the right (if any exist).

To cancel the opening of a calibration, press the *Cancel Button*.

To open the selected calibration, press the *Open Button*. The calibration is opened and the template for the last known state is loaded (see *Templates*).

# Creating a New Calibration File

To create a new calibration file use any of the following options.

- Select *File | New…* from the menu.
- Press the F4 button.
- Click on the new calibration button.

If a file is currently open, it is closed or if *Online* the connection is terminated. The *New File Window* appears showing the ECU types available for which a new calibration can be made.

B.

<span id="page-19-0"></span>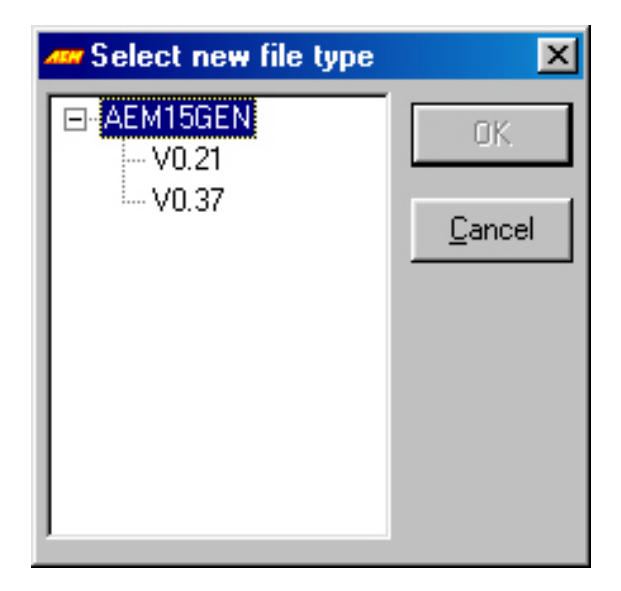

*Figure 18 – New File Window* 

To cancel the creation of a new calibration, press the *Cancel Button*.

To create a new calibration of the selected ECU Type, press the *Ok Button*. A new calibration is created and the template for the last known state is loaded (see *Templates*).

# Saving a Calibration File

If a file is open it can be saved to its' current file name or saved as a different file name.

To save the calibration to the current file name use any of the following options.

- Select *File | Save* from the menu.
- Press F2.
- 曙 • Click on the *Save Button.*

The calibration is saved to the current file name. If *Online* this will be the *Active ECU File*.

To save the calibration to a different file name use the following operation.

• Select *File | Save As…* from the menu.

<span id="page-20-0"></span>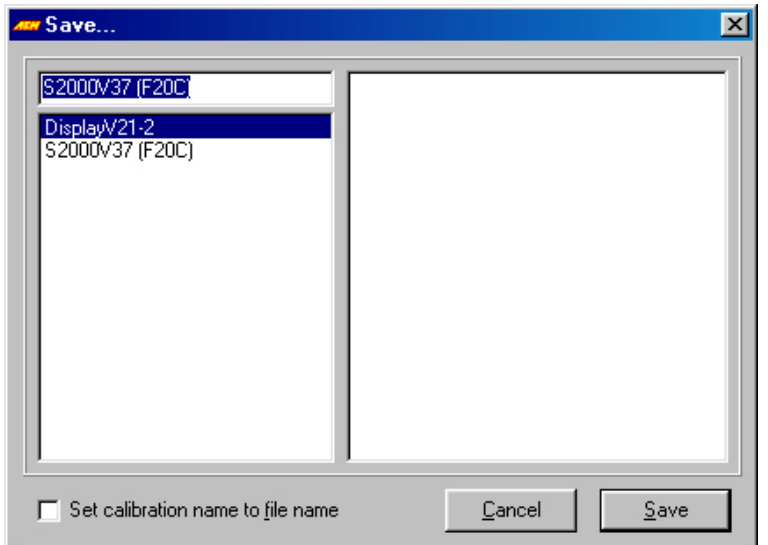

*Figure 19 – Save As Window* 

A specific file name can be typed into the name box at the top left of the window. Highlighting a calibration name causes the notes of that calibration to be displayed in the text box on the right (if any exist) and the name of the file to be saved is changed to that of the selected file.

If the ECU calibration also contains a calibration name this can be set to the file name by checking *Set calibration name to file name*. If this is not checked, the calibration name will be unaltered. This allows the calibration stored in the ECU to match the last uploaded file name.

To cancel the save, press the *Cancel Button*.

To save the calibration to that in the name box, press the *Save Button*. If a file with that name already exists a prompt appears asking whether to overwrite the existing calibration. To overwrite the calibration press the *Yes Button*, to choose another name press the *No Button* and enter the name of the calibration.

# Comparing Calibrations

Two calibrations can be compared to discover any differences between them. To compare files use the following operation.

- Open one of the calibration files to be compared.
- Select *File | Compare…* from the menu.

The *Compare Window* appears showing all calibrations to which the open calibration can be compared. Highlighting a calibration name causes the notes of that calibration to be displayed in the text box on the right (if any exist).

To cancel the comparison, press the *Cancel Button*.

To compare the two files press the *Open Button*. If no differences are encountered this is stated in a message box. If there are differences the *Difference Window* appears.

The *Difference Window* shows the name of all areas of the calibration that have differences on the left. Highlighting the name of an area causes the details of the differences to be displayed in the grid on the right. This shows the exact location of each difference and the value of each calibration at that location.

<span id="page-21-0"></span>

| <b><i>w</i></b> Differences<br>×                                                  |                 |       |                                   |
|-----------------------------------------------------------------------------------|-----------------|-------|-----------------------------------|
| <b>Options</b>                                                                    | Option          |       | S2000V37 [F20C] Vortec CivicSIV37 |
| <b>Options</b><br>Speed table                                                     | Tacho Pini      | 2     | 7                                 |
| Battery Comp table<br>TPS to Load table                                           | Sync Teeth      | 12    | 24                                |
| Warm Up enrichment t<br>Crank Fuel table                                          | Wheel Teeth     | 0     | 24                                |
| Crank Pulse table<br>Start Extra table<br>Start Decay table<br>Idle coolant table | Spark Teeth     | 24    | 6                                 |
|                                                                                   | lan Tooth #1    | 20.55 | 23.87                             |
| Idle cool Speed table<br>Idle vs speed table                                      | lgn Tooth #2    | 14.55 | 0.00                              |
| Idle Speed TP table<br>Idle Start Speed table                                     | lan Tooth #3    | 2.55  | 0.00                              |
| Idle Start Off table<br>Idle Fuel table                                           | lan Tooth #4    | 8.55  | 0.00                              |
| Load Accel table<br>TPS Accel table                                               | Inject Tooth #1 | 20.00 | 0.22                              |
| Accel mod table                                                                   | Inject Tooth #2 | 8.00  | 12.22                             |
| Coil speed table<br>OX Lambda table                                               | Inject Tooth #3 | 2.00  | 0.00                              |
| OX AFR table<br>AIT Retard table                                                  | Inject Tooth #4 | 2.00  | 6.22                              |

*Figure 20 – Difference Window* 

To close the *Difference Window* press the *Close Button*.

# Converting Calibration Files for Different ECU Types

This feature will typically only be used if AEM has an updated firmware version available for your particular ECU. This allows the previous calibration map to be converted to the new firmware version.

To convert a calibration file to another ECU type use the following operation.

• Select *File | Convert…* from the menu.

The *Converter Window* appears in the background and the *Open Window* appears showing files for the currently selected ECU type.

The ECU type can be changed to any installed type by selecting it from the pull-down list box. If the ECU type is changed, the list of calibration files changes to the selected ECU type. Highlighting a calibration name causes the notes of that calibration to be displayed in the text box on the right (if any exist).

To cancel the conversion of a calibration, press the *Cancel Button*.

To open the selected calibration, press the *Open Button*. The *Conversion Window* appears showing all installed ECU types to which the calibration can be converted. Highlight the ECU type to which the calibration is to be converted.

To begin conversion of the calibration, press the *OK Button*. AEMPro attempts to convert every option, table and map contained in the open calibration's file to a respective option, table or map in the converted calibration's file.

The left list box shows the new options or tables that did not apply to the old calibration file, this is typical when upgrading to newer software that has added features. The right list box shows those items that are no longer used in the newer file (the *Unused List Box*).

The *Converter Window* allows those items in the unassigned list box to be assigned values from either an unused item in the unused list box or a user defined value. Note that when assigning an unused item to

an unassigned item, only similar items can be assigned. For example, an option cannot be assigned a table's value but must be assigned an option's value.

To assign an unused item's value to an unassigned item's value, select the unassigned item and the unused item to which the value should be assigned. Click on the *Assign Calibration Box* in the *Assign Group Box* and press the *Assign Button*. The two selected items are removed from the lists.

To assign a value to an unassigned item's value, type the value to assign in the *Assignment Value Box.* Click on the *Assign Value Box* in the *Assign Group Box* and press the *Assign Button*. The selected unassigned value is removed from the list.

When the conversion process is complete press the *Finished Button*. The save window appears showing the current name of the file and a list of all existing calibrations. A specific file name can be typed into the name box at the top left of the window. Highlighting a calibration name causes the notes of that calibration to be displayed in the text box on the right (if any exist) and the name of the file to be saved is changed to that of the selected file.

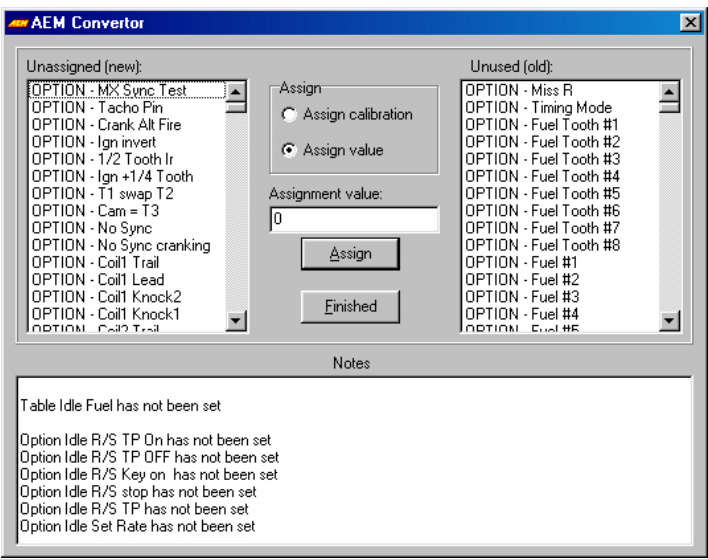

*Figure 21 – Convertor Window* 

If the ECU calibration also contains a calibration name this can be set to the file name by checking the *Set calibration name to file name Box*. If this is not checked, the calibration name will be unaltered.

To cancel the save press the *Cancel Button*.

To save the calibration to that in the name box, press the *Save Button*. If a file with that name already exists a prompt appears asking whether to overwrite the existing calibration. To overwrite the calibration press the *Yes Button*, to choose another name press the *No Button*.

# <span id="page-23-0"></span>*Online Features*

# Pausing the Comms

If for any reason access to the COM port used by AEMPro is required by another program but it is preferred not to close the connection with the ECU the comms can be paused using the following operation.

• Select *ECU | Pause comms* from the menu

The *Pause Window* appears. To restart the comms press the *Restart comms Button*. To close the connection, press the *Close connection Button*.

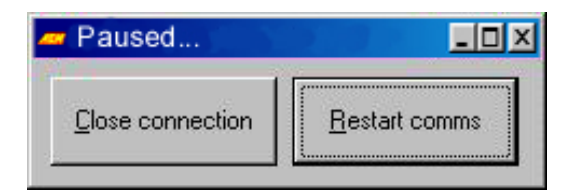

*Figure 22 – Pause Comms Window* 

## Setting the Calibration Name

Most AEM ECU's have an 8-byte calibration name held within the calibration. A calibration name can be written to the calibration using the following operation.

- Open the calibration (either *Online* or *Offline*).
- Select *File | Calibration Name…* from the menu.

The *Calibration Name Window* appears.

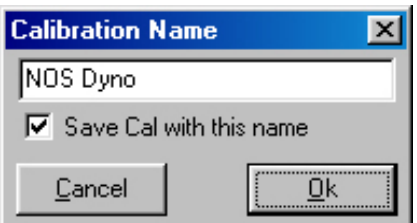

*Figure 23 – Calibration Name Window* 

To change the calibration name type in the new name in the *Edit Box* and press the *Ok Button*.

To cancel changes to the calibration name press the *Cancel Button*.

If the *Save Cal with this name Check Box* is checked the file will also be saved as the calibration name.

# <span id="page-24-0"></span>*AEMPro Shortcuts*

# Parameter Window

The *Parameter Window* is basically the Window to the engine. In other words it tells you everything the engine is doing, and what all of the sensors are seeing. This window is one of the most valuable tools in helping to tune the engine. The *Parameter Window* can be displayed in several ways.

*Parameters* are values that the current status of a specific signal, such as engine speed, or load. The *Parameter* window can be viewed both *Online* and *Offline* (values are only displayed when *Online*). *Parameters* are viewed by selecting *Parameters* from the menu. An empty *Parameter Window* appears with a pull-down list box containing the list of viewable parameters. Multiple *Parameter Windows* can be displayed at the same time.

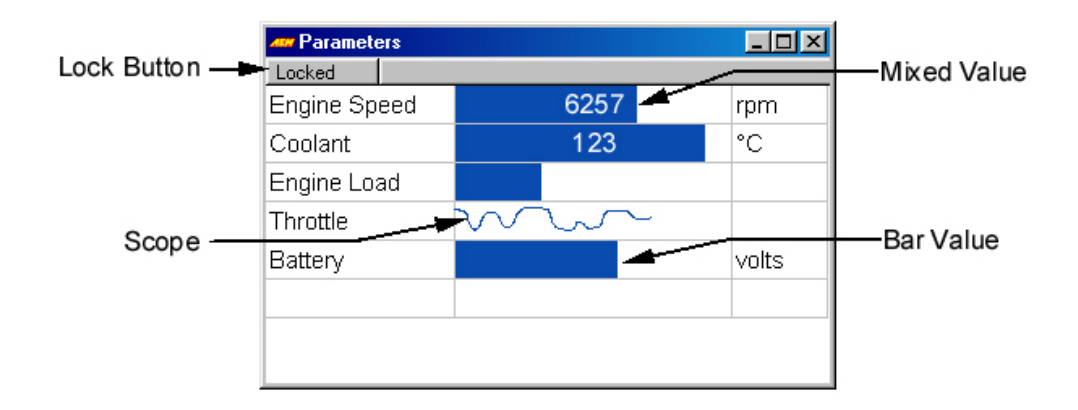

*Figure 24 – Parameter Window* 

When a calibration is viewed *Offline* the *Parameter Windows* can still be displayed although no data will be visible. This allows templates to be set up *Offline*.

The *Parameter List Window* allows parameters to be added or modified. By selecting an entry from the list the parameter is displayed. Navigating through the list of parameters is accomplished by pressing the Tab button to move down the list or <Shift> + Tab to move up the list. With a parameter selected it is changed by pressing the up or down arrow keys or re-selecting an entry from the drop-down list.

A parameter is inserted into the window by right clicking on the appropriate line and selecting *Insert* from the pop-up menu. A default parameter is inserted and the parameter name can then be changed as previously described.

A parameter is deleted from the window by right clicking on the appropriate line and selecting *Remove* from the pop-up menu.

The current value of a parameter is displayed in the mid section of the window in the defined type. There are four different display methods, which display.

- *Value* Displays the value number in the space.
- *Bar* Displays the value relative to the lower and upper limits by filling in the space.
- *Mix* A combined display of both *Bar* and *Value*.
- *Scope* Displays a history of the values received between the upper and lower limits.

The default display method is *Mix*.

<span id="page-25-0"></span>To select the display method for a parameter right click on the appropriate line, then select the desired view from the pop-up menu.

Each parameter has a lower and upper limit that can be set by right clicking on the appropriate line, then selecting *High Limit,* or *Low Limit*. When either of the limits has been exceeded, the chosen display turns red.

The update rate of a parameter can be selected by right clicking. Selecting *Update Rate,* and the required rate from the sub-menu. All rates are relative with rate 0 being the fastest rate and subsequent rates being half the speed of the previous rate. Note that parameters using the *scope* type pan across the display at a rate relative to the update rate.

If the parameter window's width is changed, each parameter area increases in size both in width and height.

Parameters are usually read-only although in some circumstances they may be editable or programmable. With editable parameters the value area of the parameter can be selected. The value is displayed in an edit box with up/down buttons at the side. This area can also be accessed using the tab key to cycle through the parameters. The value can be changed using any one of the following options.

- Typing a new value and pressing the return key.
- Clicking on the up or down button at the side to increase or decrease the value.
- Pressing the up or down cursor to increase or decrease the value.
- Pressing <Shift> + up or <Shift> + down to increase or decrease the value in large increments.

Programmable parameters have a similar display to editable parameters but a program button also appears to the left of the value. The button programs the value in to the appropriate map and clears the value. The value can also be programmed by pressed <Ctrl> + "P" when the button is visible.

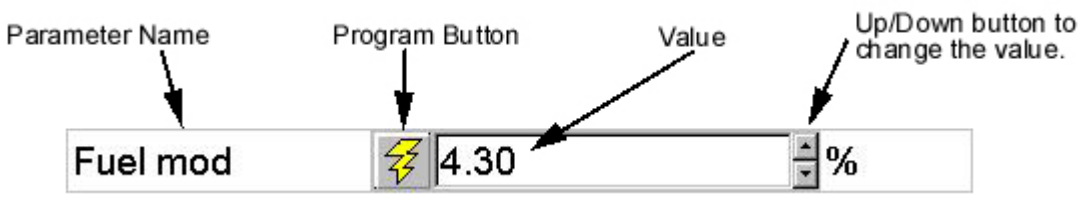

*Figure 25 – Programmable Parameter* 

The *Lock Button* enables and disables editing of the parameter window layout. When the button reads locked, the parameters cannot be edited. This is the default state of a parameter window when opened from a template. When the button reads unlocked, the parameters can be edited. This is the default state of a parameter window when opened from the *View* menu. The button is toggled by clicking on it with the mouse button.

# Option Window

Options are single values that are set by the user to change the operation of an ECU. The complete list of options appears in the option window. The list is navigated using the up and down keys to move to the previous or next option respectively. The page up and page down buttons move to the top or bottom of the page or scroll the window up or down if all of the options are not visible.

The option value is changed following this operation.

• Selecting Options from the menu.

- <span id="page-26-0"></span>• You then get the choice of displaying full list or selected list. A selected list will allow for organizing the options functions in a manner that suits your needs better. Multiple Options windows can be opened.
- Selecting the option to be changed with the mouse will allow for that option site to be edited.
- Typing the required value and pressing the return key.

Pressing the space bar can change options with an ON/OFF value.

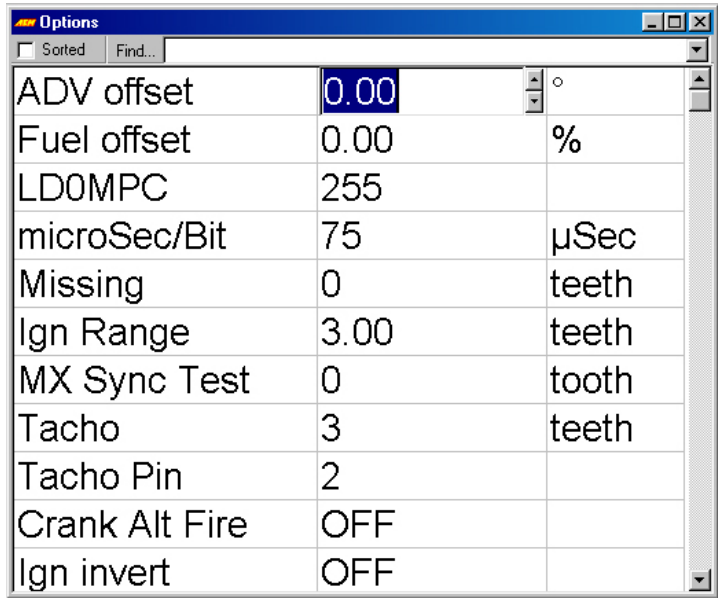

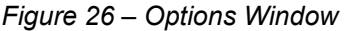

To locate any particular option the *Find Drop-Down List Box* can be used. Pressing the 'f' key highlights the *Find List Box.* To jump a particular option select that item from the list box and press the return key.

# Configuring the Main Menu

The menus are pre-configured in groups, and named with a basic industry standard type name. These menus can be user configured in any group, and with any name defined by the user. All menus across the top Window bar will be listed in alphabetical order.

To configure the *Main Menu* follow this procedure.

• Click on *Configure | Menu* | *Configure Main Menu* from the menu.

Select a current menu to modify from the menu drop down box, or click add to add a menu to modify. When adding a menu you can type over the default name, and enter the desired name.

<span id="page-27-0"></span>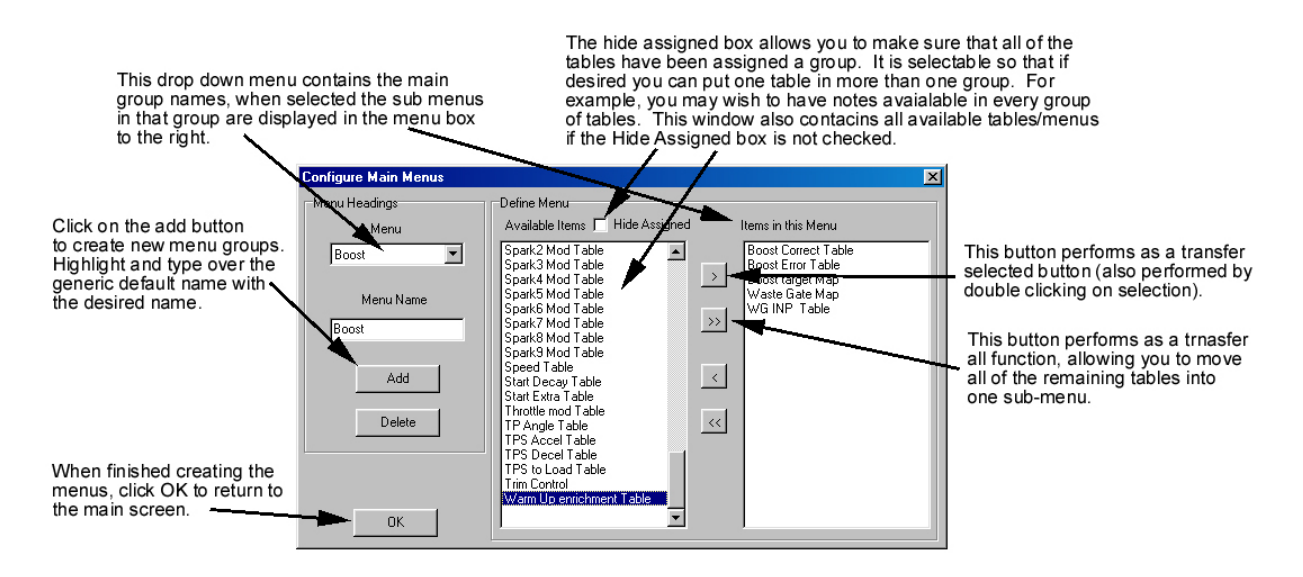

*Figure 27 – Configure Menu Window* 

Note: Should you desire to change the layout of the default menus it is important to keep the tables and maps organized into logical groups. This way it is easy to find your way around the system without having to search for a particular table to adjust. AEM has organized the menus into logical groups to make things easier upon start up, however you find a different grouping makes more sense to you, these menus allow for an endless configuration.

# Configuring the Options Menu

The options menu consists of all of the available options that can be used with the AEM EFI system. The options consist of the user configurable low side (LS) switched out puts, the spare injector drives (FUEL 1-10), the high side drivers (HS 1-4) and the paired outputs (IDLE 1-8). The various outputs can be configured to perform virtually any task. The setup parameters that define when the options become active or de-activate are set up in the options menu for each option. In the case where all of the fuel injectors are not used, the remaining injector outputs can be configured to perform duty cycled functions.

The use of Options Menus allows the tuner to have access to frequently tuned items. An example of this would be for waste gate control. This is an item that may be accessed frequently depending on track conditions or vehicle condition.

The configuration of the options menus is similar to the configuration of the main menus.

• Click on *Configure* | *Menu | Configure Options Menu* from the menu.

<span id="page-28-0"></span>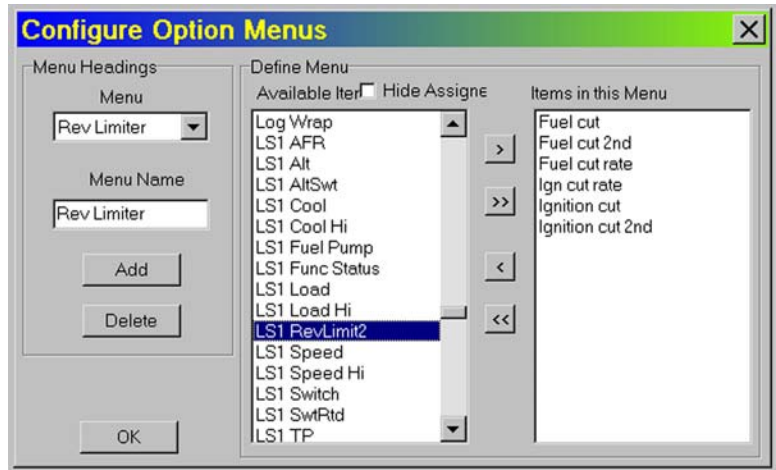

*Figure 28 – Configure Options Window* 

# Configuring the Parameters Menu

The parameters are the input and output values the ECU uses for generating the commands for the various functions to run the engine. The fuel delivery, ignition timing, and any auxiliary control are determined by the parameter information received by the ECU. The parameters are the information that is used in creating data logs as well as the information most often viewed while performing calibrations on the dyno. Typical parameter information that may be viewed is, fuel pulse width, ignition timing, air fuel Ratio, engine coolant temp., inlet air temp., knock signal, fuel tooth count and sync errors. The benefit of configuring parameter menus is that the tuner can view only those items relevant to the operation being performed without having to select from a large menu of parameters. The menus can even be saves as a template screen which is accessed via the template buttons created at the top of the screen (see templates).

The configuration of the Parameter menus is similar to the configuration of the main menus.

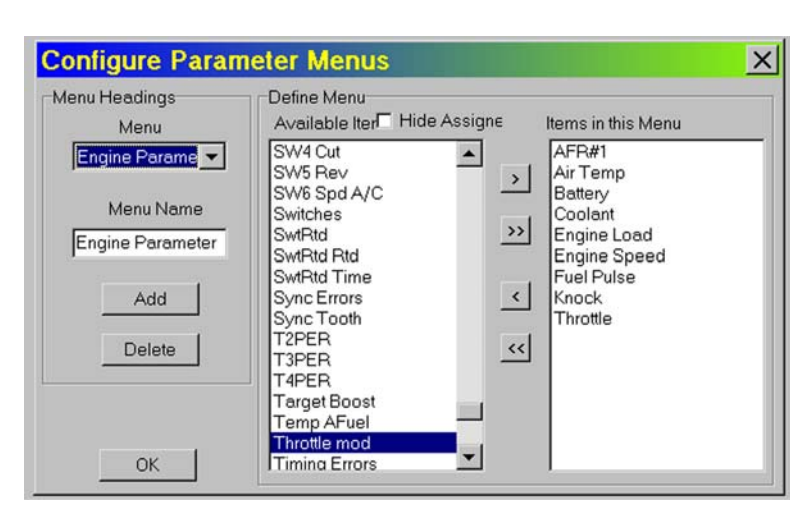

• Click on *Configure | Menu | Configure Parameters Menu* from the menu.

*Figure 29 – Configure Parameters Window* 

# <span id="page-29-0"></span>**Templates**

#### **Introduction**

Templates contain information about window sizes and positions on the screen. The Template function is one of the most useful tools to the tuner, allowing quick movements between Maps and Monitoring screens. AEM has made all of the Templates functions to be user configurable, allowing each individual to select the screen layouts they are most comfortable with. This helps save a lot of time in getting familiar with new software This includes:

• Option Window

- Table Windows Both graphical and table views.
- Map Windows Both graphical and table views.
- Parameter Windows Including the parameters contained within them.
- Status Window
- Notes Window
- Overall Trim Control Window
- Dashboard Windows
- DataStream Window

Templates can be opened from the *Template Buttons* and *Shortcut Keys* allowing different configurations of windows to be instantly brought up for different purposes such as calibrating a fuel map or monitoring the ECU. For example, a fuel template may display the layout and size of the fuel map and selected parameters, or a monitoring template may display other parameter lists and dashboards. Templates are specific to ECU types, however other ECU *Templates* can be run in other ECU's, keep in mind some functions may not transfer to other ECU's.

When a template is used in an *Offline* calibration only those windows that are accessible for *Offline* calibration are displayed.

#### Template Buttons

When configured, the speed bar contains up to 12 template buttons that allow faster access to commonly used templates. **W** 2 2 W) W

To configure these buttons use the following operation.

• Select *Templates | Configure* from the menu

The *Template Configuration Window* appears. When configuring templates for the first time, there are no template buttons shown until the *Add Button* is selected

• Click on the *Add Button* to enable templates.

12 possible slots for the templates will appear.

• Select *Browse,* double click on the template to be configured.

This puts the template on the selected button for the short cut. By clicking on the template button, the default numbers can be assigned images by the user, some images are supplied by AEM.

<span id="page-30-0"></span>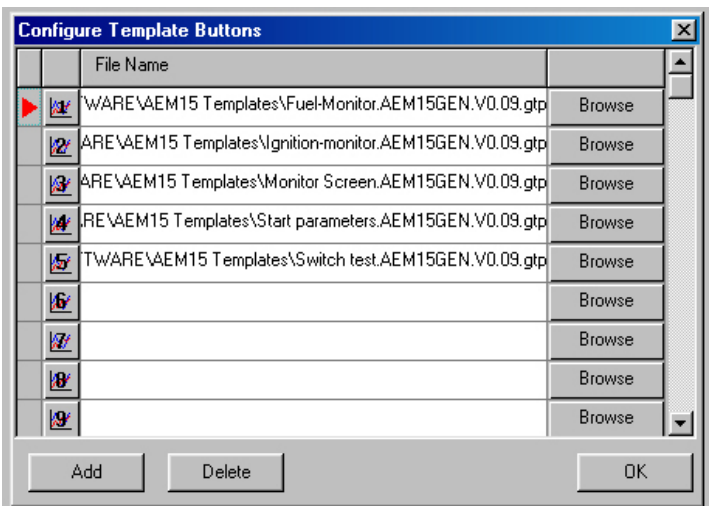

*Figure 30 – Template Configuration Window* 

When finished configuring the template buttons, click the *Ok Button* to finish.

You will now see the template buttons displayed across the top below the menu, by clicking on any one of these the configured screen will be displayed. Also the short cut <Shift> + F1 through F12 will provide the same function as clicking on the buttons with the mouse.

#### Configuring Additional Templates

To configure the screen templates use the following procedure.

- Arrange windows on the screen as you would like the template to appear when re-called.
- Click on *Templates | Save* then enter the name for the template to be saved as.
- Click on *Templates | Configure | Browse* then select the Template to be assigned to the short cut.

#### Default Template

When a calibration is opened the default template is automatically loaded. The default template describes the layout of windows when a calibration was last opened. The default template is automatically saved when a calibration is closed.

#### Opening Templates

After the template buttons are configured, selecting any one of the template buttons will open the template. If any changes are made to the screen, the template may be re-saved, or saved as a new template (See *Configuring Additional Templates*).

#### Saving Templates

To save the current configuration of windows as a template use the following operation.

• Select *Templates | Save…* from the menu

The *Save As Window* appears asking for the name, and which folder to store the template. Also at the bottom of the *Save As Window*, there is a drop down box to determine which ECU you are saving the template for, the default is the calibration type being saved from. This can be changed to save it as another ECU type by selecting a different ECU from the drop down box.

To save the window configuration to the given template name, click on the *Save Button*.

<span id="page-31-0"></span>To cancel the save, press the *Cancel Button*.

Double clicking on an entry in the list causes that template to be overwritten.

#### Deleting Templates

To delete an existing template use the following operation.

• Select *Templates | Configure…* from the menu.

The *Configure Window* appears.

- Select the template to be deleted (the red arrow points to selected template)
- Click on the delete button to delete the selected template, and the template will be deleted.

When no more templates are to be deleted press the *Ok Button*.

#### Running Templates from another ECU

If you choose to load pre-configured templates from another ECU it can be accomplished by following these steps.

- Select *Template* | *Run* from the menu
- The *Windows Open Dialog Window* appears; select the file types drop down arrow and select the desired ECU type to run.

Note: If you wish to configure the selected template as a permanent template button, then you must select the file type from the *Template* | *Configure* menu instead of the run menu.

## **Dashboards**

#### **Introduction**

Dashboards are user-defined windows that allow various graphical representations of incoming data from a connected ECU. All of the parameters can be displayed in the Dashboard configurations as a variety of gauge types. These gauges can be grouped together in a single dashboard or kept singularly. Dashboards are only functional *Online* and are specific to ECU types. Once a dash is configured, it can be saved as a template for easy access for use during dyno sessions. We usually save the dash as a window so it may be viewed on top of an existing window.

#### Configuring a Dashboard

To configure a dashboard use the following operation.

• Select *Templates | Dash | Configure* from the menu.

The *Dash Editor Window* appears. This window allows creating, viewing, and modification of dashboards for the open ECU type.

<span id="page-32-0"></span>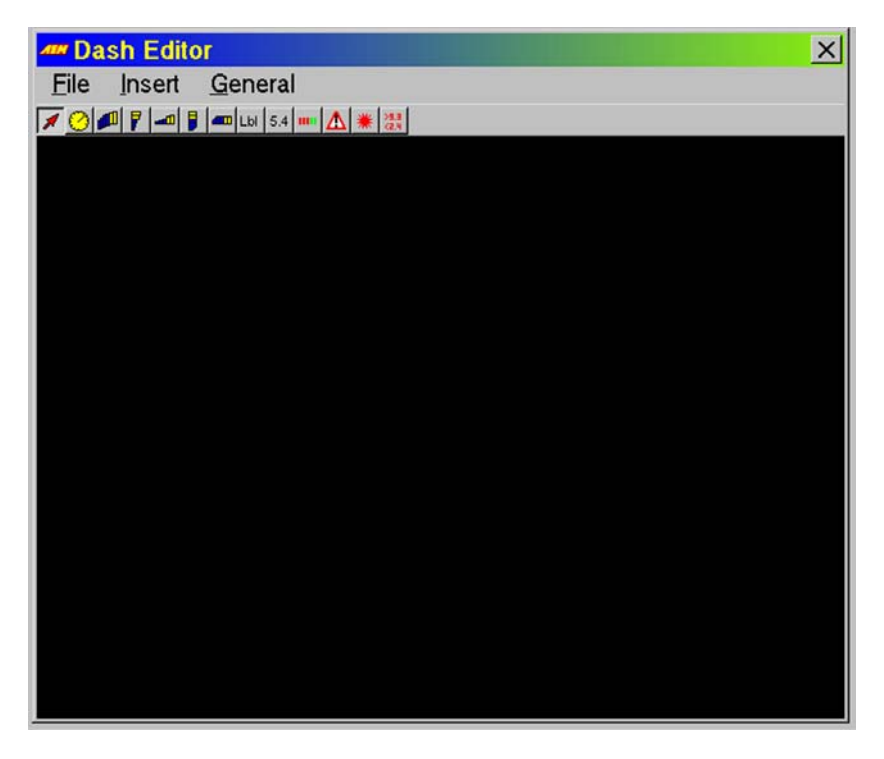

*Figure 31 – Black Dash Editor Window* 

#### Resizing the Dash Editor Window

The *Dash Editor Window* can be resized as required. When a dashboard is saved the size of the *Dash Editor Window* is also saved and is used to determine the size of the dashboard when it is displayed. Resizing the *Dash Editor Window* **does not** resize the gauges within it.

When a dashboard is opened, the *Dash Window* is automatically resized according to the saved size. Resizing the *Dash Window* causes the gauges contained within it to be resized.

With this in mind it is generally better to size the *Dash Editor Window* such that it just contains all the gauges.

<span id="page-33-0"></span>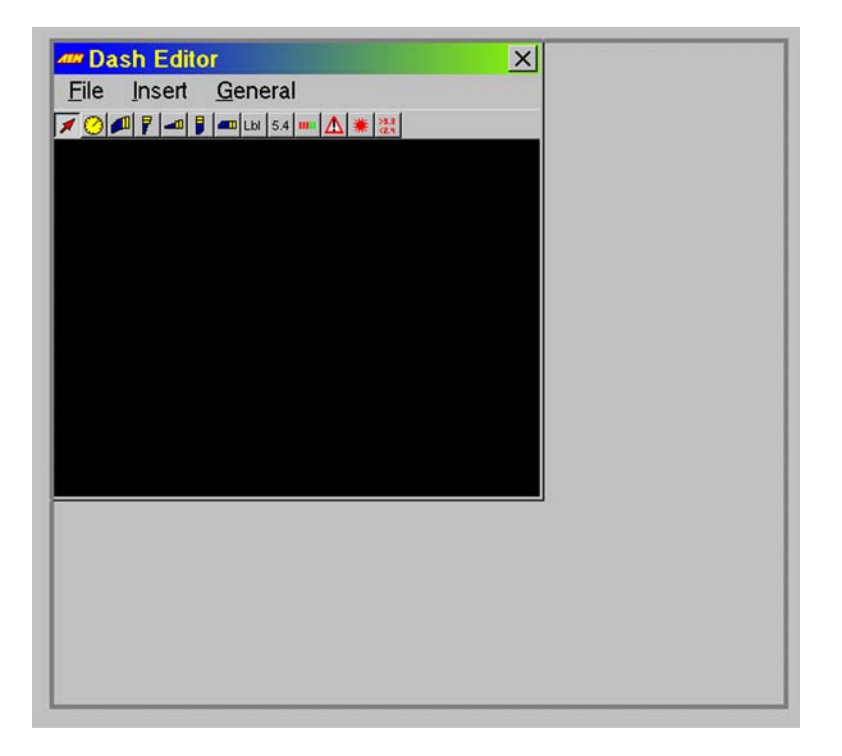

*Figure 32 – Dash Editor Window Resize* 

#### Creating a New Dashboard

To create a new dashboard, use the following operation.

• Select *Template | Dash | Configure* from the menu.

The *Dash Editor Window* resizes to the default size and the window is cleared.

#### **Adding a Gauge**

To add a gauge to a dashboard, use the following operation.

- Select the type of gauge required from the Insert menu or click on the appropriate button in the toolbar.
- Left click on the dashboard at the required location.

#### **Deleting a Gauge**

To delete a gauge, use the following operation.

- Highlight the required gauge by clicking on it with the left mouse button.
- Press the delete key.

#### **Setting a Gauge's Attributes**

To set a gauge's attributes, use the following operation.

<span id="page-34-0"></span>• Right mouse click on the appropriate gauge and the gauge editor window appears showing details of the gauge.

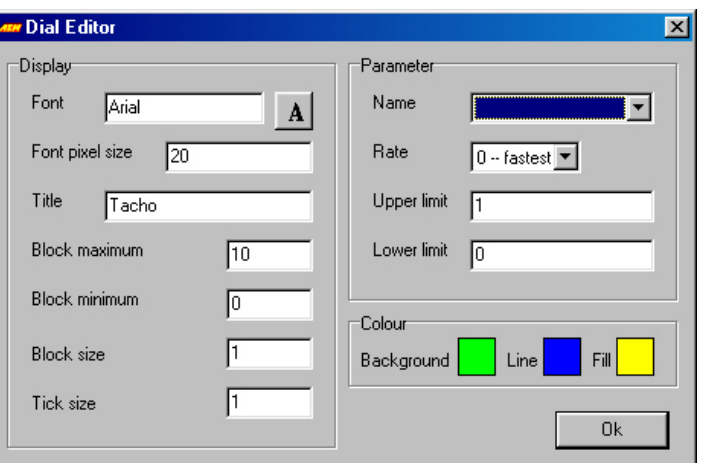

*Figure 33 – Dial Editor Window* 

The *Gauge Editor Window* has 3 regions defining the display of the gauge, where it gets data from and the Color of the gauge. The effect of the display region is detailed in the section *Gauge Types*.

The parameter area defines the parameter used to obtain data for the gauge and how quickly it is obtained. It also defines the upper and lower values, which are considered 'in-range'. When the data exceeds these values an error is generated to which specific gauge types react. For example, if the parameter is coolant temperature the upper limit may be set to 110. If it exceeds this value an error is generated which may be acted upon by a message gauge or warning gauge.

The Color area defines the colors used to draw the gauge. The gauge is drawn in the background Color using the line Color for borders. When the dashboard is used the gauge appropriate areas of the gauge are filled using the fill Color.

#### Gauge Types

#### **Bar Gauge**

The bar is made of connected blocks forming an arc that are labeled at defined intervals. The title is displayed below it. The blocks are filled from left to right as the parameter value increases.

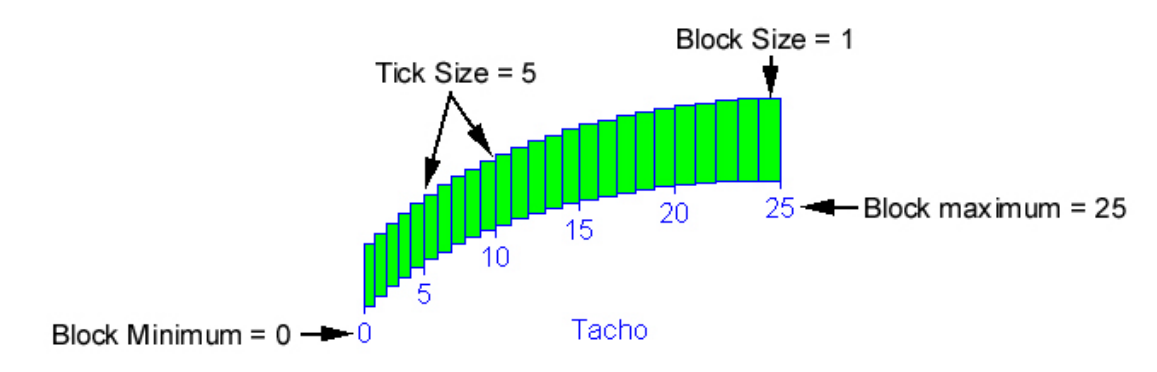

*Figure 34 – Bar Gauge* 

- Tick The number of blocks between each numbered mark.
- Block Minimum The minimum displayed value.
- <span id="page-35-0"></span>• Block Maximum – The maximum displayed value.
- Block Size Number span of each block.

#### **Circular Tachometer Gauge**

This gauge has marks around the range of the tachometer, which are labeled at defined intervals. The title is displayed inside it. The circular tachometer has the same attributes as the bar tachometer.

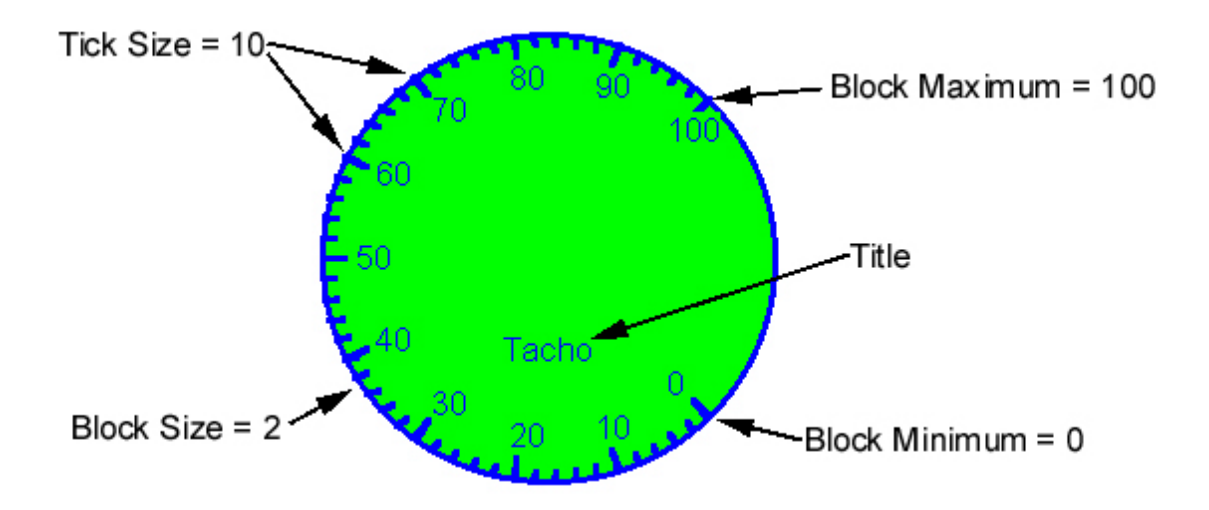

*Figure 35 – Circular Tachometer Gauge* 

#### **riangular and Square Bar Gauges T**

There are 4 different bar gauges composed of vertical or horizontal and triangular or square characteristics.

When the limit of a parameter is exceeded, the warning bar at the top or right highlights in the warning Color.

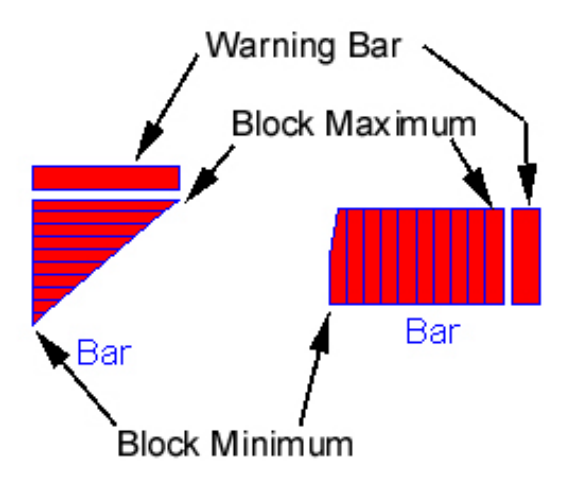

*Figure 36 – Bar Gauges* 

#### Label **Gauge**

The label gauge displays a fixed string of text. The font type and size and the title are the only required data.

#### <span id="page-36-0"></span>**Value**

The value gauge displays a parameter as a value. The font type and size and parameter details are the only required data.

#### **Limit Mark Gauge**

the first of a user defined number of blocks lights. As the value progresses by the block offset value each subsequent block is lit. The limit mark gauge is generally used to signal an approaching limit. As the block start value is reached

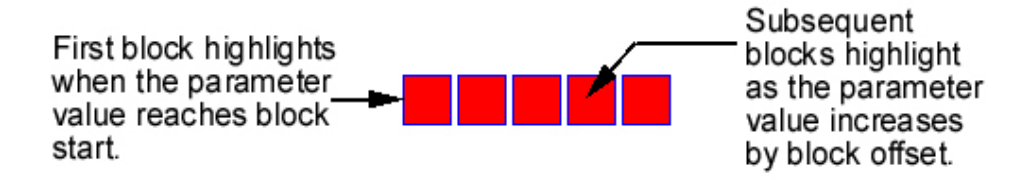

*Figure 37 – Limit Mark Gauge* 

#### **Message Gauge**

The message gauge displays warnings generated by other gauges. When a warning is generated the blocks either end of the message high light in the warning Color.

#### **Warning Gauge**

r The warning gauge is a block that changes to the warning Color when a warning is generated by anothe gauge.

#### **Out-of-Range Gauge**

warning when it exceeds either of the limits. This is a gauge that is only visible in the editor. The gauge monitors a parameter value and generates a

#### Setting the Warning Color

To set the warning Color of a dashboard, use the following operation.

• Select *General* | *Warning Color...* from the dashboard menu.

The *Color Window* allows a Color to be selected. All gauges that have an error condition use this Color. Note: If an existing dash needs to be modified see *(Opening an Existing Dashboard)*.

#### Setting the Background Color

To set the background Color of a dashboard, use the following operation.

• Select *General* | *Background Color...* from the dashboard menu.

Note: If an existing dash needs to be modified see Opening an existing dashboard. The *Color Window* allows a Color to be selected.

#### Saving a Dashboard

To save an existing dashboard, use the following operation.

• Select *File* | Save As... from the dashboard menu.

The Save Dash Window appears showing the list of available dashboards.

<span id="page-37-0"></span>• Type a new name in and press the *Ok Button* or double click on the dashboard to overwrite.

The *Save Dash Window* closes.

#### Opening an Existing Dashboard

To open an existing dashboard, use the following operation.

• Select File | Open from the dashboard menu.

The *Open Dash Window* appears showing the list of available dashboards.

• Select the name of the dashboard to open and click the Ok Button or double click on the dashboard to open.

The *Save Dash Window* closes.

#### Deletin g a Dashboard

To delete an existing dashboard, use the following operation.

• Select *File* | *Delete...* from the dashboard menu.

The *Delete Dash Window* appears showing the list of available dashboards.

- Double click on a dashboard or type the name of the dashboard and press the *Delete Button*.
- To close the *Delete Dash Window* press the *Cancel Button*.

# <span id="page-38-0"></span>*Viewing and Calibrating Tables and Maps*

Calibrations are viewed and edited by selecting the *Table / Map* to be calibrated from the main menu. Details on viewing / editing each of the different types of windows are given below.

# Calibrating the ECU

In this section we will be getting into the "Heart" of AEMPro's calibration software. We have gone to great lengths to add flexibility into the system so that the tuning procedure can be accomplished in a relatively short period of time. With standard Windows copy and paste tools, along with AEMPro's ability to use the mouse to select and manipulate sites, tuning time is greatly reduced.

There are 2 ways to view the data going to the ECU, in a graphical display (2 dimensional or 3 dimensional), or in a table value display (2 dimensional or 3 dimensional). Two-dimensional displays are based on 2 parameters to determine how the data will be used (As in Figures 38 & 39). Threedimensional displays are based on 3 parameters to determine how the data will be used (As in Figure 40).

First we will discuss the different features available for adjusting the data in the *Table View.* 

# Table View

The Table window displays information in numerical form. The ECU references the sites in these tables to perform calculations that determine (in part) the overall signal output of the ECU.

The table view of the window shows the various sites that can be edited, and the corresponding site the values are referenced from. If the calibration is *Online* a marker also shows the current site being referenced by the ECU.

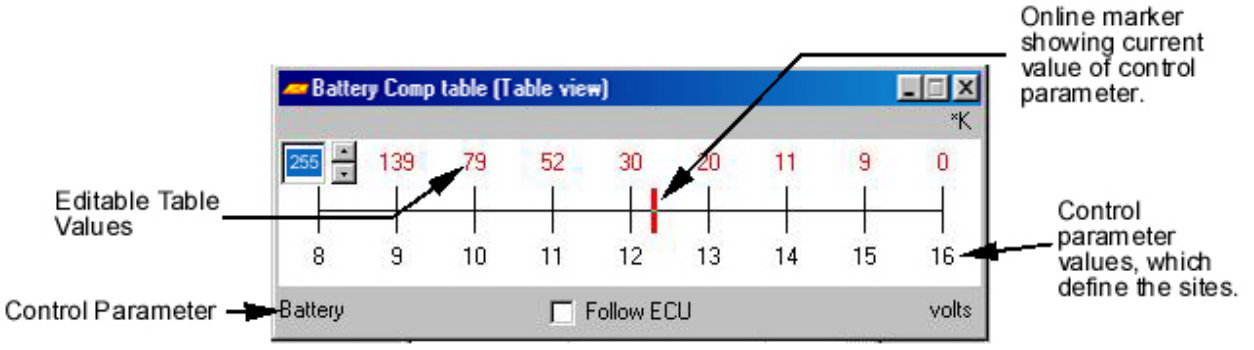

*Figure 38 – Battery Injector Compensation in 2D Table View* 

The table values are written in color, the colors may vary depending how the value was adjusted (see Color changes).

<span id="page-39-0"></span>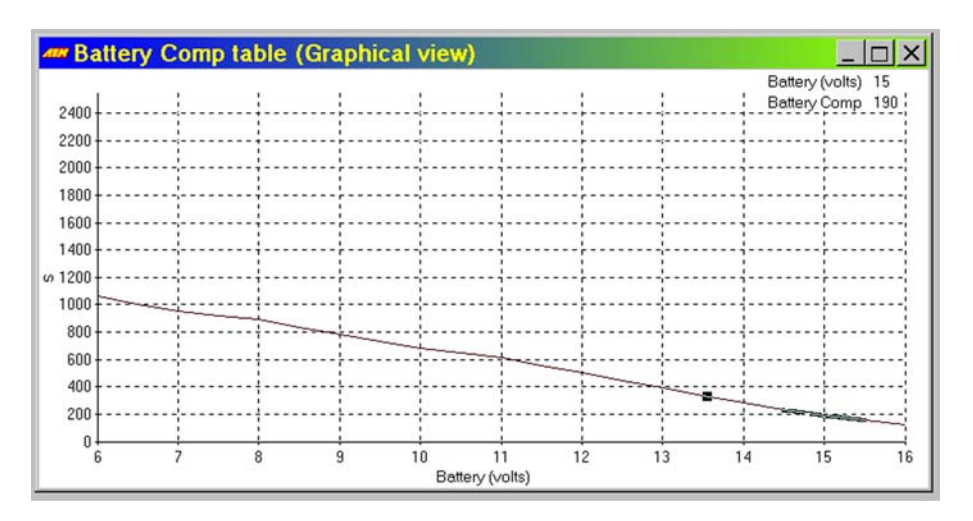

*Figure 39 – Battery Injector Compensation in 2D Graph View* 

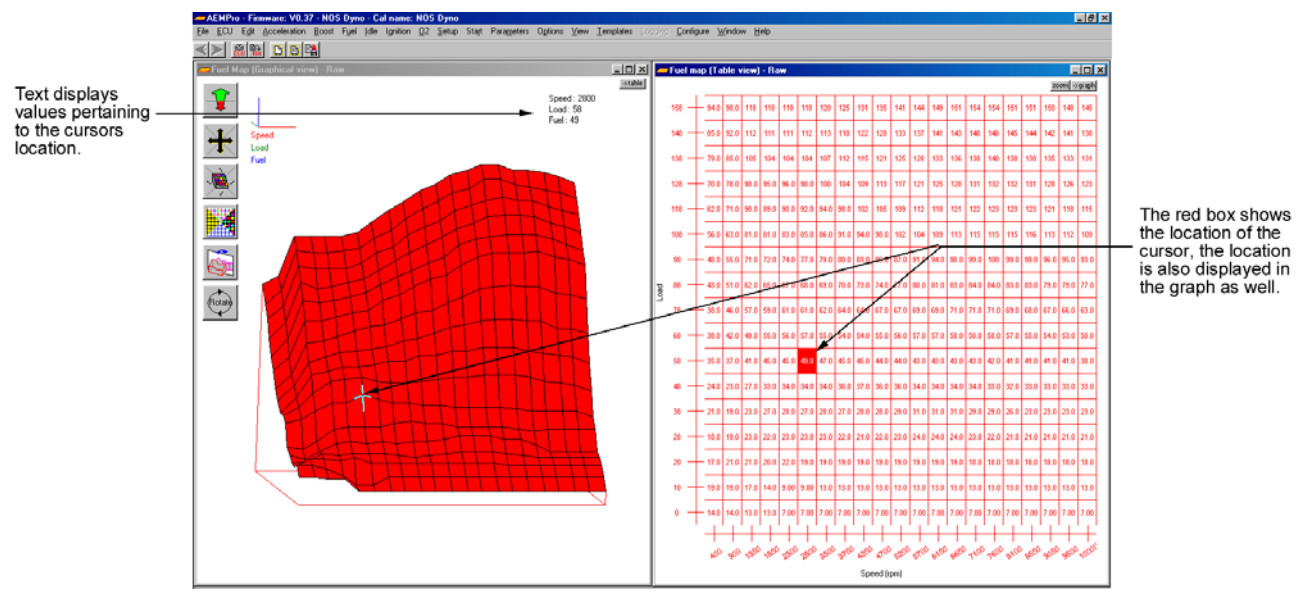

# Single Site Selection

*Figure 40 – Single Site Selection 3D Graph on the left and 3D Table on the Right* 

To navigate through the values use the cursor keys, or directly click on the site with the mouse. The cursor location in the table is highlighted, while the Graph site is highlighted as well. There are several ways to adjust the values at this point

- Pressing the '+' or '-' key to increase or decrease the value by a single increment.
- Holding the "Ctrl" key while pressing the "+" or "-" will increase or decrease the value by 10 increments (equivalent to pressing the "+" or "-" key 10 times).
- In *Table View*, typing the required value and pressing the return key will change the number to nearest increment entered (if a negative value is required press the '-' key after typing the number, entering the '-' key first will result in a straight number entry).

<span id="page-40-0"></span>A value can be copied from the current site by holding the <Alt> key and pressing the arrow key in the desired direction to be copied. Holding an arrow key down will provide a continuous copy in the direction selected.

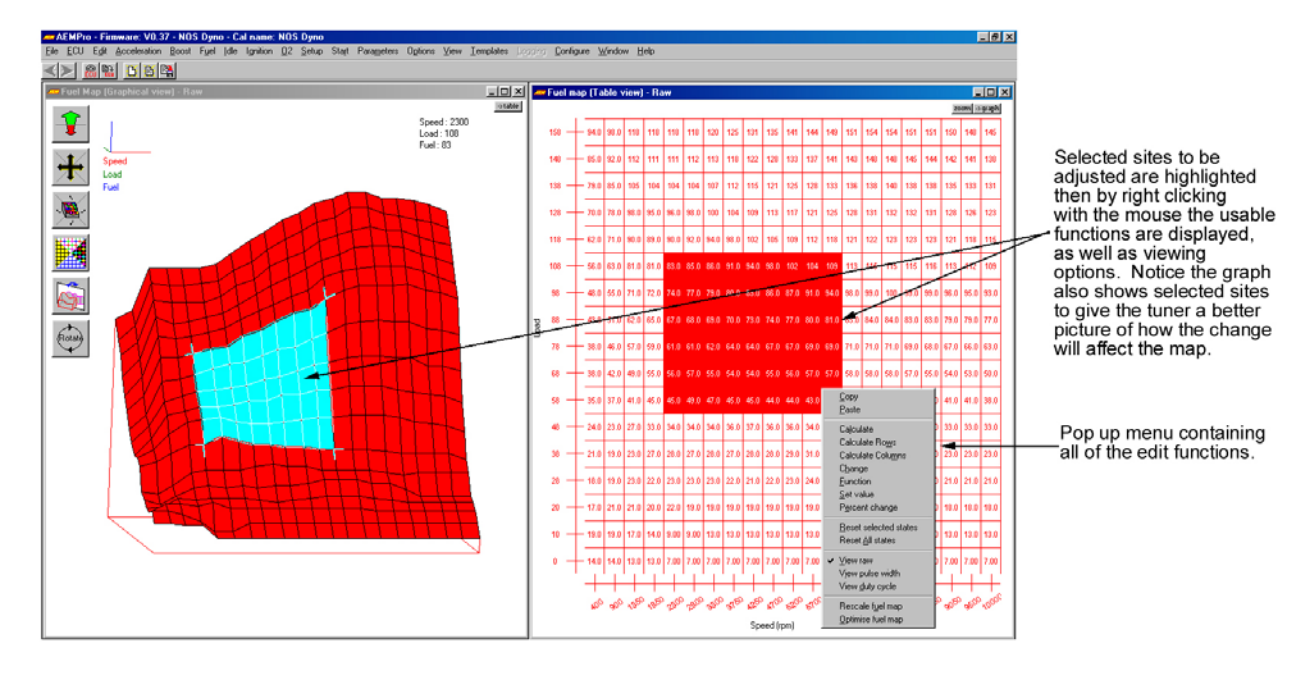

# Group Site Selection

*Figure 41 – Group Site Selection* 

- Holding the <*Shift>* key and pressing the *arrow* keys, selected sites will be highlighted.
- Pressing the left mouse button on an end site, dragging to the other end site and releasing the mouse, again, selected sites will be highlighted.

# Fuel Map Table View

When viewing the fuel map several further options are available. Upon right clicking on the map or pressing the 'm' key, the standard menu appears with some or all of the following additions:

- View raw This is the raw calculation number that is multiplied with other factors to give the final pulse width.
- View pulse width This is the calculated pulse width that is delivered to the injectors from the base map. This pulse width excludes any modifiers for engine temp, air temp, etc..
- View duty cycle This is the percentage of the injector that is being used at each point.
- Rescale fuel map
- Optimize fuel map

The three view options are always available for a fuel map, and define the units in which the map is drawn. The current selection (by default *View Raw*) is ticked. *View Raw* shows the raw value from the map ranging between 0-255. *View Pulse Width* shows the actual pulse width before any other modifications, in milliseconds. This is calculated by multiplying the *Raw* value by the value of the *option MSPB* or *MicroSec/bit*. Selecting *View Duty Cycle* brings up the duty cycle injection type window. This asks for the number of injections per cylinder per revolution from the choice of ½, 1 or 2. The fuel map then shows the percentage of time that the injectors are actually open. Note that a value exceeding around 90% can cause the injectors to work incorrectly due to opening and closing times.

# <span id="page-41-0"></span>Edit Functions in Table View Pop-up Menu

The selected sites can then be edited by right clicking on the table or pressing the 'm' button. The function desired is then selected from the pop-up menu by selecting it with a mouse click. The functions available are:

- *Copy* The selected area is copied internally, so that a paste function can be used to "copy" the site(s).
- Paste The last copy selection is pasted into the selected area. If the number of sites contained in the copy is different to the selected area, the copied sites are interpolated. For example, two sites containing 0 and 2 are copied. A group of three sites are selected and the paste command is selected. The sites are pasted with the values 0, 1 and 2.
- *Calculate*  the two values at either end of the selection highlighted are interpolated. For example, 3 sites are selected. The first and third site contain 0 and 2 respectively and the calculate command is selected. The first and third sites remain unchanged while the second site's value is set to 1.
- *Change* An edit box prompts for a value. The selected sites' values are then changed by the supplied value. For example the value was 10, a 5 is entered in the *change* function, 15 will be the new number, if –5 was entered then 5 would be the new number.
- *Function* An edit box prompts for a function, this feature is equivalent of a calculator. The selected sites' values are then affected by the *function* to determine their new values. The *function* provided allows the use of the open and close brackets, multiply (\*), divide (/), plus and minus and numbers. Any other character supplied in the equation is considered to be the value of the site that is being changed. For example, two sites are selected containing the values 0 and 2 and the function ' $(x * 2) + 3$ ' is provided. The first and second sites are set to 3 and 7 respectively.
- *Set Value* An edit box prompts for a value. The selected sites' values are all set to this value. For example if the entire map is highlighted, *Set Value* was selected, and a number of 10 was entered. The entire map would now have a new value of 10.
- *Percent change* An edit box prompts for a value. The selected sites' values are changed by this percentage. So if you want to add 10%, then enter 110 if you enter 50, you get 50% of the value that was there. In other words you want to enter the percentage of the current site(s) you want.
- *Reset States* Sets the Color change iteration to an unchanged state.
- Pressing the 'Z' key (zoom), will zoom in on the table or graph view.
- Pressing the 'S' key (swap), "swaps" between the table and graph views.
- If the *Follow ECU* box is checked, the site closest to the live location in the map is highlighted. To turn the *Follow ECU* on or off, click on the *Follow ECU* box, or press the 'F' key. The *Follow ECU* box is only available for *Online* calibrations.
- Pressing the space bar while on the table view of the fuel or ignition table freezes the cursor at the position where the space bar was pressed.

<span id="page-42-0"></span>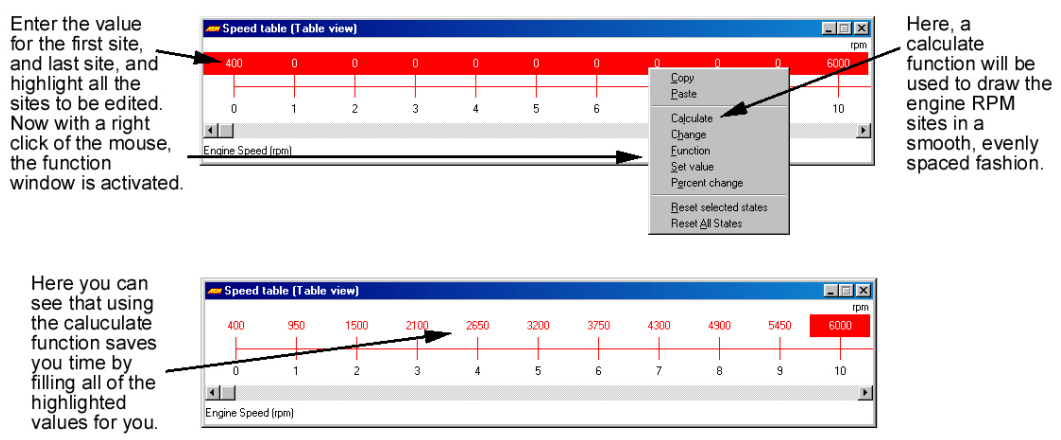

*Figure 42 – Calculate Function* 

# Editing 2D Graphs

#### Keyboard Functions in 2D Graphs

- In all of the Tables/Graphs the Arrow keys provide movement throughout the graph.
- The "+" and "-" keys provide increase and decrease on the selected site.
- Holding the "Ctrl" key while pressing the "+" and "-" provides a times 10 increment (as if pressing the " $+$ " or " $-$ " key 10 times).
- Selecting the "F" key enables the *Follow ECU* function.
- Selecting the "S" key swaps between the graph and the table view.

#### Mouse Functions in 2D Graphs

- Pressing the left mouse button on a site, dragging the mouse across an area Draw the 2D curve with the mouse pointer. Note: Dragging the mouse too fast can result in "drop outs", this is a windows software setup issue, depending on the update rate of your mouse.
- Selecting an individual site with a left mouse click will also allow dragging the site up or down accordingly.
- Also as with all windows in Windows, the mouse allows for re-sizing, and re-positioning of the windows.

# Editing 3D Graphs

#### Keyboard Functions in 3D Graphs

- The "+" and "-"keys allow for increase and decrease in the selected site.
- Holding the 'Ctrl' key and the "+" and "-" keys allow for 10 times increase on selected sites.
- Arrow keys allow for movement around the 3D Maps.
- Pressing the 'S' key allows for swapping between the Graph and Table.

#### Mouse Functions in 3D Graphs

• Selecting a site or series of sites by holding the left mouse button down, and dragging the mouse across the group of sites to be changed (shown by highlighting the sites as you select them). Once selected, Right click with the mouse, a window then appears with a percentage displayed. While holding the right mouse button down, move the group of sites up or down to make the desired change in percentage. Note: When increasing the site, the percentage is displayed in green, when decreasing the site, the percentage is displayed in yellow.

<span id="page-43-0"></span>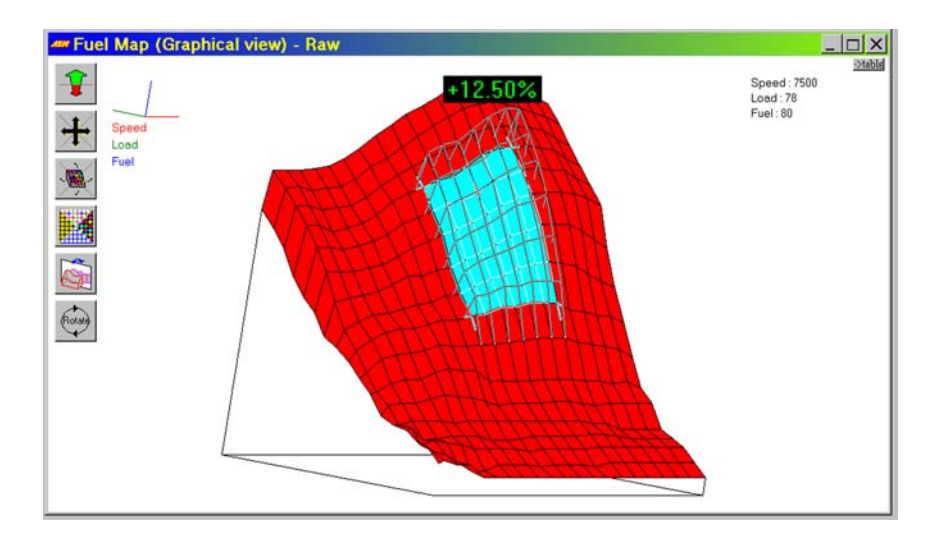

*Figure 43 – Calibration Change by Dragging* 

- *Rescale Fuel Map* Changes the fuel map values and the option *MSPB* or *MicroSec/bit* such that the pulse width at every site remains constant but the maximum value in the fuel map is 240. This can be used to obtain a greater resolution for fuelling when the highest value was lower, and allows the pulse width to be widened if the resolution was too small.
- *Optimize Fuel Map* changes the fuel map values, the option *MSPB* or *MicroSec/bit* and the option *LD0MPC* such that the resolution is increased throughout the fuel map. Some explanation of the option *LD0MPC* is needed to explain how this differs from the functionality of *Rescale Fuel Map*. *LD0MPC* is a fractional scaling factor applied to the 0 load line that progressively increases to 1 on the full load line. For example when *LD0MPC* is 128, the 0 load line values are halved (128 / 256) to obtain the actual fuel map value, the full load line values remain unchanged and those in between are proportionally scaled. Hence with this value, the resolution of the 0 load line fuelling is doubled. This is particularly useful when calibrating fuelling for low load sites and stable idling.

#### Graphical View

The graphical view of a map shows a graph of the values against the control sites. Four buttons are located on the left of the window allowing view changes to the graph.

The graph is drawn in 4 different modes including wire-frame models and solid fill models both with and without Color-coding. These modes are selected by clicking on the mode button or shortcut key:

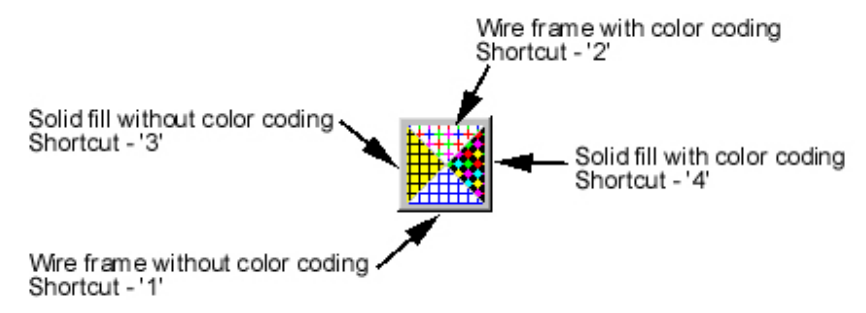

*Figure 44 – Color Mode Button* 

The graph can be rotated in two different styles a quadrant rotation and a dynamic rotation.

#### Shortcut - Ctrl + Up

<span id="page-44-0"></span>Short Cut - Ctrl + Left

Shortcut - Ctrl + Right

Shortcut - Ctrl + Down

*Figure 45 – Quadrant Rotation Button* 

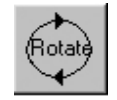

*Figure 46 – Dynamic Rotation Button* 

Note: The dynamic rotation may be limited by the performance of the graphics card installed in your computer.

The graph can also be moved by clicking on the move button or using <Shift> + cursor key and zoomed in and out using the zoom button or 'Z' to zoom in and 'X' to zoom out. Finally the graph can be reflected with the reflect button or pressing the 'R' key.

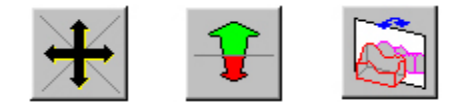

*Figure 47 – Move, Zoom, and Reflect Buttons* 

#### Slice View

The slice view of a map shows a graphical slice of the map taken through one of the axes.

The sites are written in different colors depending on their state (See Iteration changes).

To navigate the slice, use the left and right cursor keys. The current site is highlighted and the value of the current site is written in the top right hand area of the window. The value can be changed as per graphical view.

If the ECU is *Online* a small block signifies the position of the non-axis control parameter's current value. If the follow ECU box is checked, as the appropriate axis control parameter changes the current slice changes to show the nearest site. To check or uncheck the box either click on it or press the 'f' key. The follow ECU box is only available for calibrations *Online*.

Pressing the 'S' key (switch) changes the view to show the other axis' slice.

# Virtual Trim Control Window

The Virtual Trim Control allows the tuner to adjust overall fuel, timing, and other user definable adjustments. Using this table with the Engine running allows for quick, accurate assessment of necessary changes to the calibration.

<span id="page-45-0"></span>To alter the value of a parameter:

- Type in the new value and press the return key.
- Click on any of the change buttons; up buttons increase the value, down buttons decrease the value, double arrow change the value in large increments.
- Press the up or down arrows to increase or decrease the value respectively.
- Holding the <Ctrl> key and pressing the up or down arrows allows for larger increase/decrease changes.
- For the Program button to perform its function you must be directly on a site in the map.

To cycle between the different programmable parameters use the tab key.

Press the program button to program the current value into the current site.

The *Trim Control Window* is accessed by clicking on the menu heading that the *'Trim Control'* was placed under when the menu items were configured (Refer to *Configure Main Menus*). If the menu headings were not configured or the Trim control was not assigned to a menu heading then the Trim Control will be under the View heading.

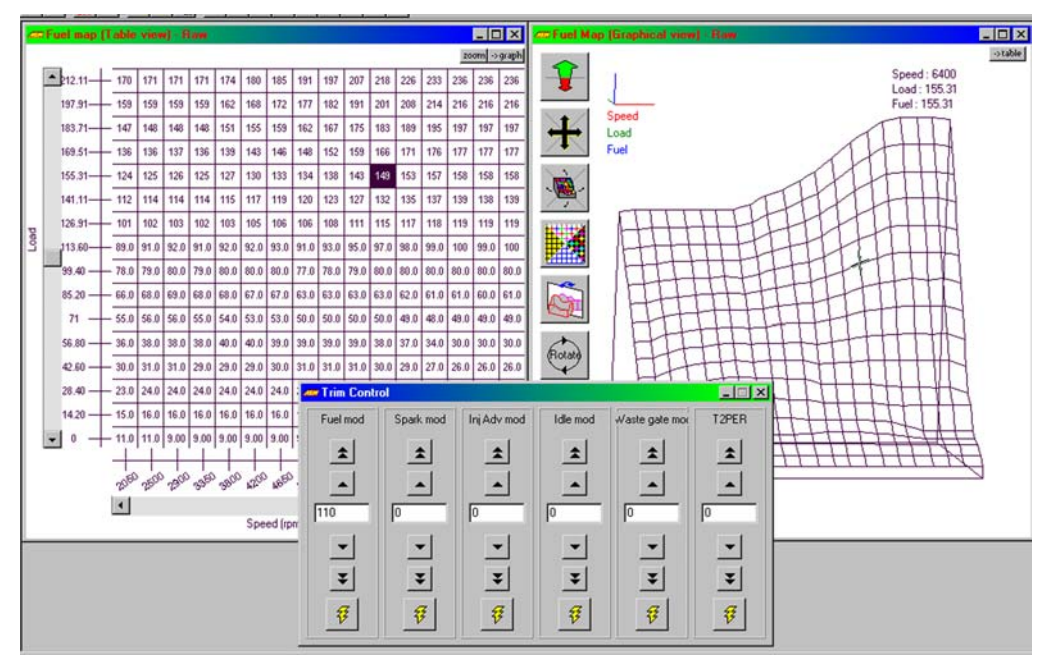

*Figure 48 – Trim Control Window* 

The use of the trim control adds or subtracts from the map value being accessed by the ECU by the amount displayed in percent. The percent amount entered is actual percent above the cell value. In the case of this displayed image, the fuel map will have 110% added to the cell that is highlighted (black square in this image) the use of this feature makes tuning very easy when using an absorption dyno. An example of its use is while on the highlighted cell simply add or subtract fuel depending on the desired air/fuel ratio. When the air/fuel ratio is achieved simply hit the program button (lightning bolt at the bottom of the trim control).

## Notes Window

<span id="page-46-0"></span>This allows notes to be added to the calibration file. These are only held in the PC file and are not held in the ECU. The Notes section is useful for keeping track of the performance of the calibration and race event results. This is a sample of the type of information that would be useful in the notes section of the calibration.

*Figure 49 – Typical Notes Window* 

# Undoing and Redoing Changes

When a change is made to the calibration either *Offline* or *Online* the facility to undo and redo any changes is available. The edit facility is affected by selecting *Edit | Undo* from the menu. If the last action performed effected more than one location, the undo facility will undo every change made for that action. The undo facility is not limited to a single action, but can remember the entire session. If the undo facility is used, the redo facility then becomes available. This is affected by selecting *Edit | Redo* from the menu. This will perform the last action that was undone. For example, if the fuel map is selected and the optimize option is selected from the pop-up menu, the whole map and two options are changed. Effecting the undo option after this action causes the original values to be re-entered into the map and options. Subsequently affecting the redo option causes the optimized values to be re-entered into the calibration. Any values that are undone or redone have their Color status set to undone, which is gray.

Also available is the Forward and Back Browser keys. Used like a web browser to move around the evolving calibration.

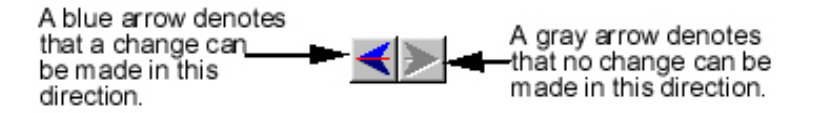

*Figure 50 – Undo / Redo Buttons* 

# Log Window

The log window allows a parameter to be monitored and logged for different engine states, specifically for those that correspond to sites of a map. Each site of the map has a value and a weighting. The

<span id="page-47-0"></span>weighting indicates the number of values that have been collected for a particular site and the value gives the average value of those collected. Note that the weight of any value is between 0 and 1.

This is most clearly explained with an example. Suppose that lambda is logged based upon the fuel map. As the load and speed approach a particular site the value of lambda is logged into the corresponding site of the log window. As more values of lambda are collected for that site, the values are averaged out. Eventually a map can be built up showing how lambda varies across the entire load and speed map.

The log window is very similar to the Map Window (see) and functions in a similar manner. The window values are edited, as is the Map Window. The pop-up menu, activated by the right mouse button or pressing the 'M' key, has the following additional function:

• Set weighting - Allows the weight of the selected sites to be set, must be set. Larger values will slow accumulation of logged data.

Some log windows also have the ability to automatically calibrate the base map. This 'auto mapping' is done by performing changes to the base map based upon the difference between the values obtained in the log window and the target window (see below). If a log window can perform auto mapping the following additional functions are visible in the pop-up menu:

- Initialize auto mapping.
- Start auto mapping.

*Initialize Auto-Mapping* shows the Auto Mapping dialog box.

The *Weight before change* value determines the cumulative weight of values collected for a site before any modification is made to the base map. The *Target Accuracy* determines the minimum absolute difference between the average logged value and the target value for which a change should be made to the base map. If both of these conditions are satisfied the base map is modified. However the amount of change is constrained by *Maximum Changes*, the first limit to be reached will limit changes to the map being auto mapped.

When a modification to the base map is made the difference between the log map and the target map is calculated and the error multiplier and error additive are applied to the result:

Change = (Target Map value - Log Map value) \* *Error Multiplier* + *Error Additive* 

The resultant value is then applied to the base map value as a percentage increment or addition depending on the choice selected.

*Start Auto Mapping* begins the process of auto mapping based upon the last values set using the *Auto Mapping* dialog box. The menu option then changes to" *Stop Auto Mapping"* which, when clicked upon, stops the auto mapping

*Reset States* will reset the reference points for the limit constraints, thus allowing more movement in the map being modified if a cell has reached a limit.

*Program Changes* allows for just logged data to *Correct* a map, when auto mapping is not employed.

#### Target Window

The target window shows the target values for a log window's respective sites as used when auto mapping. See *Log Window* above for information on auto mapping.

The target window is very similar to the *Map Window* and functions in a similar manner. The window values are edited, as is the *Map Window*.

It is wise to monitor the map being modified while the auto mapping is active.

# <span id="page-49-0"></span>*Glossary*

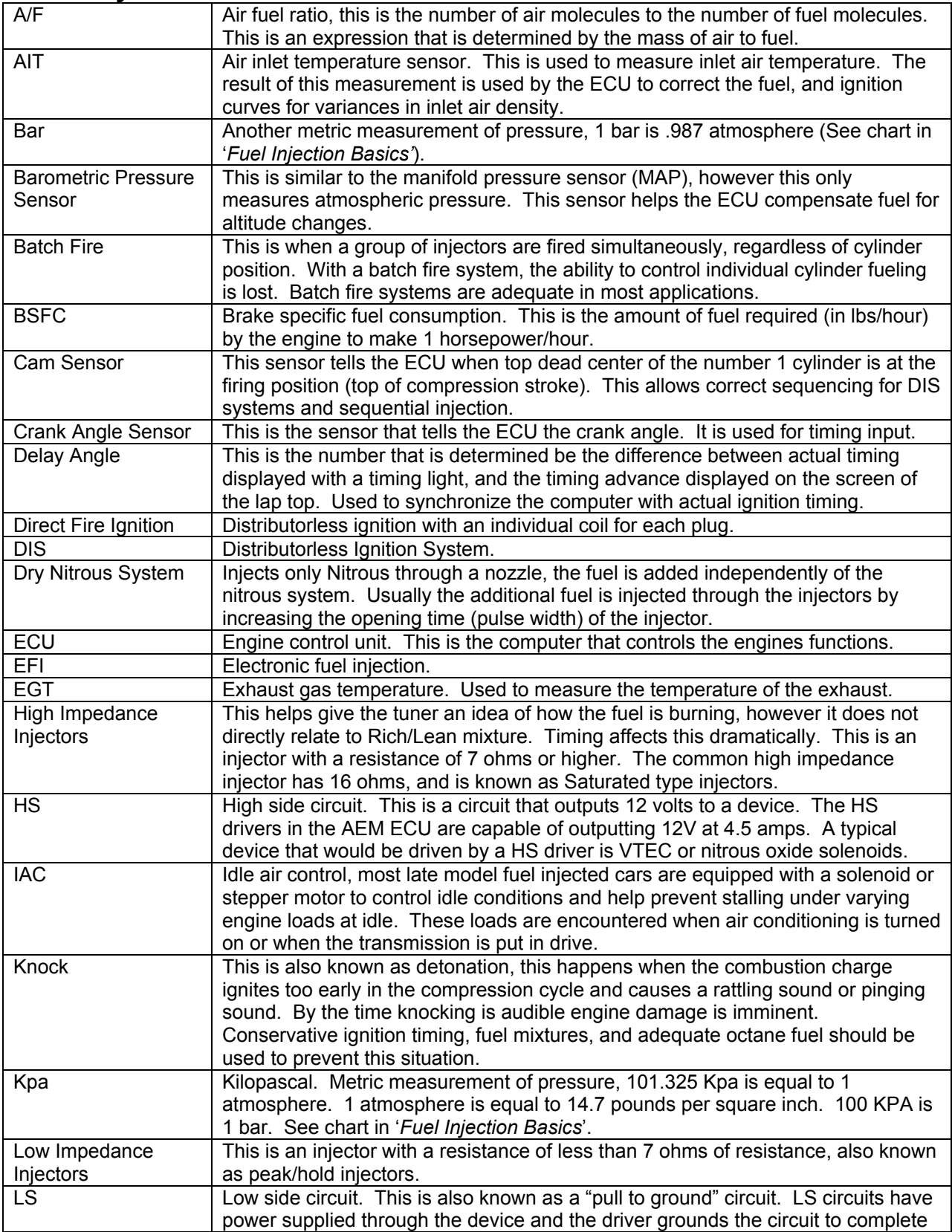

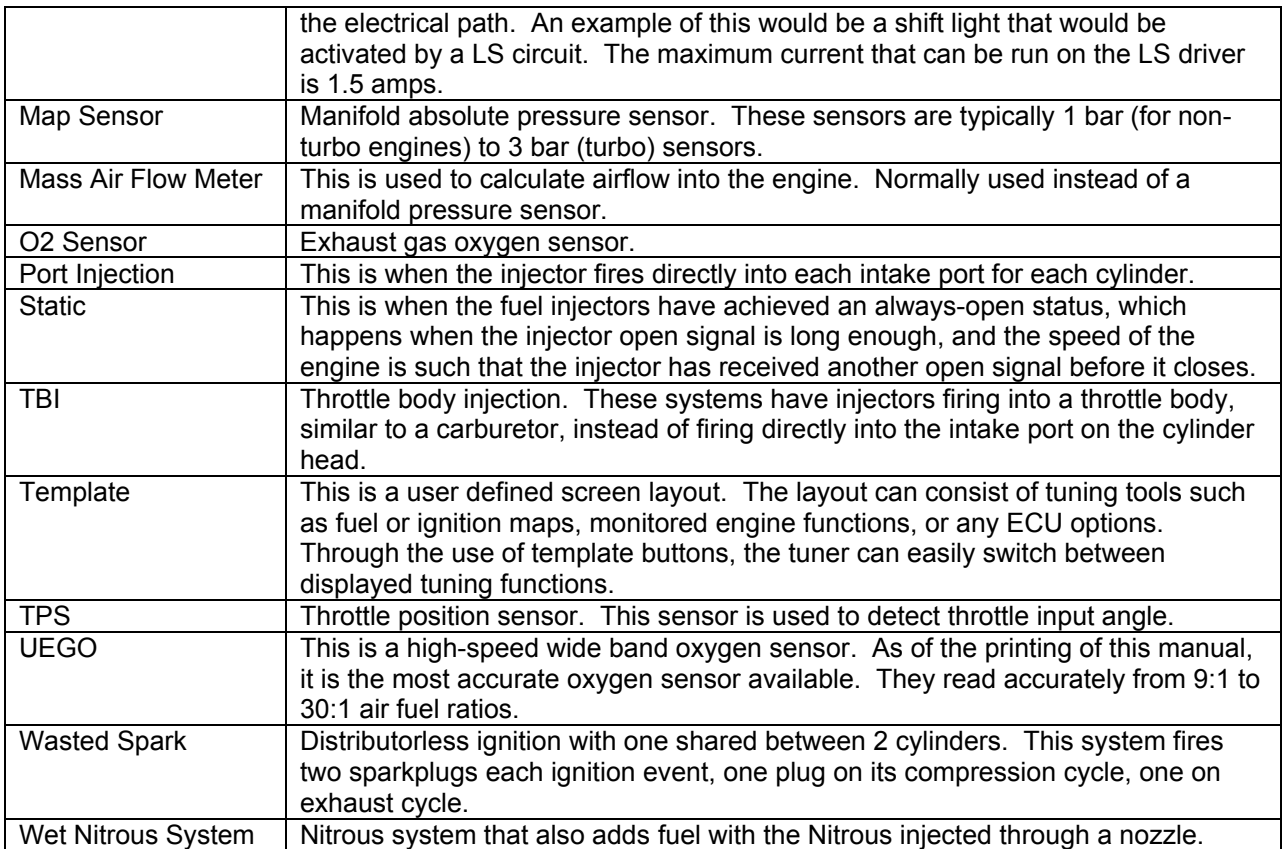

# <span id="page-51-0"></span>*AEMPro File Types*

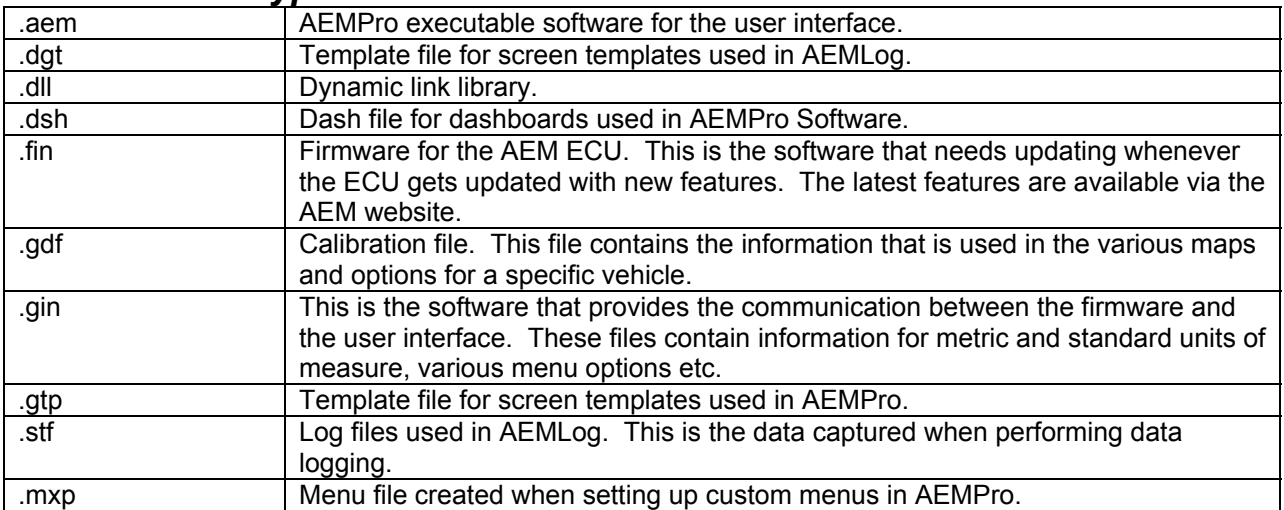

# <span id="page-52-0"></span>*AEMPro Options List Definitions*

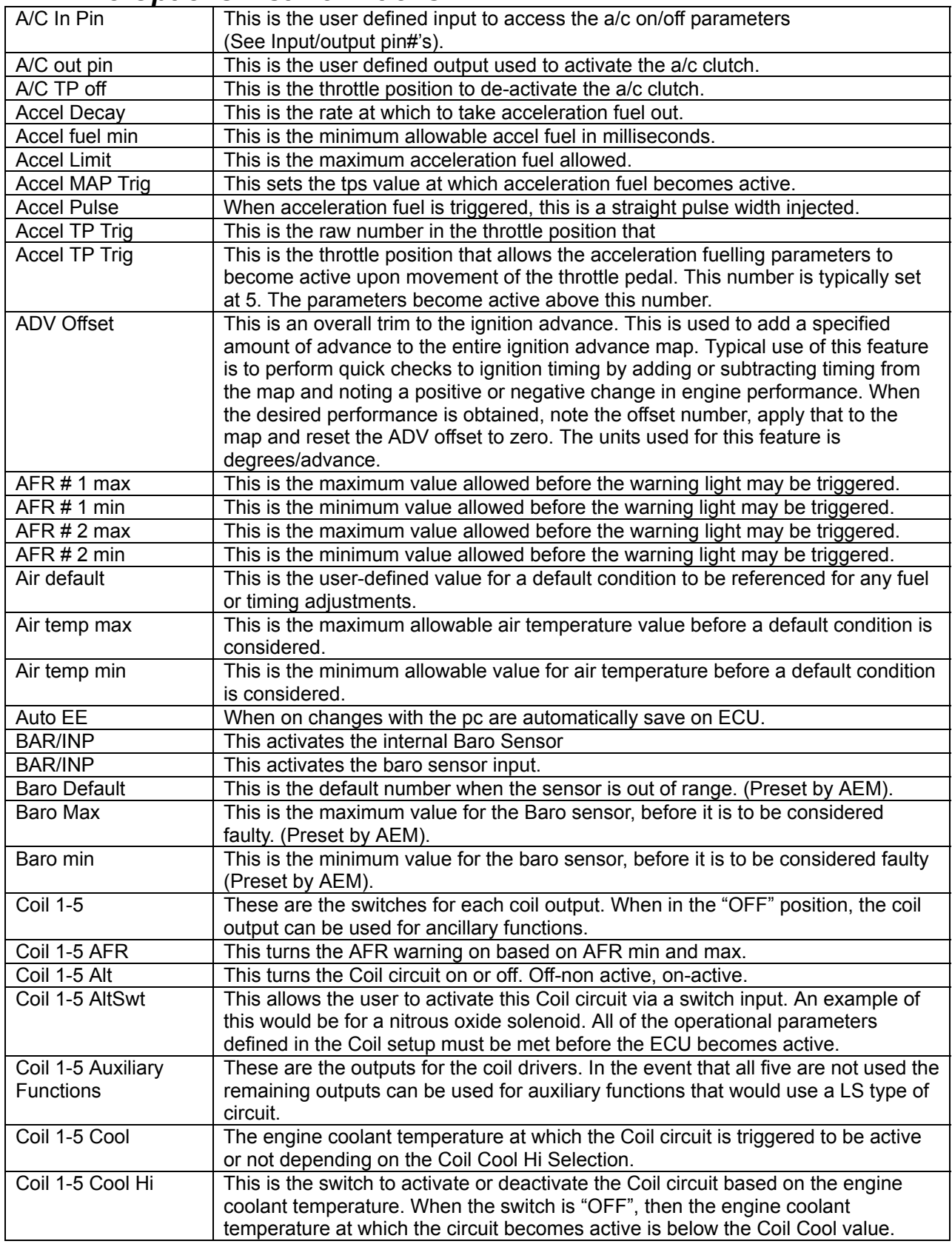

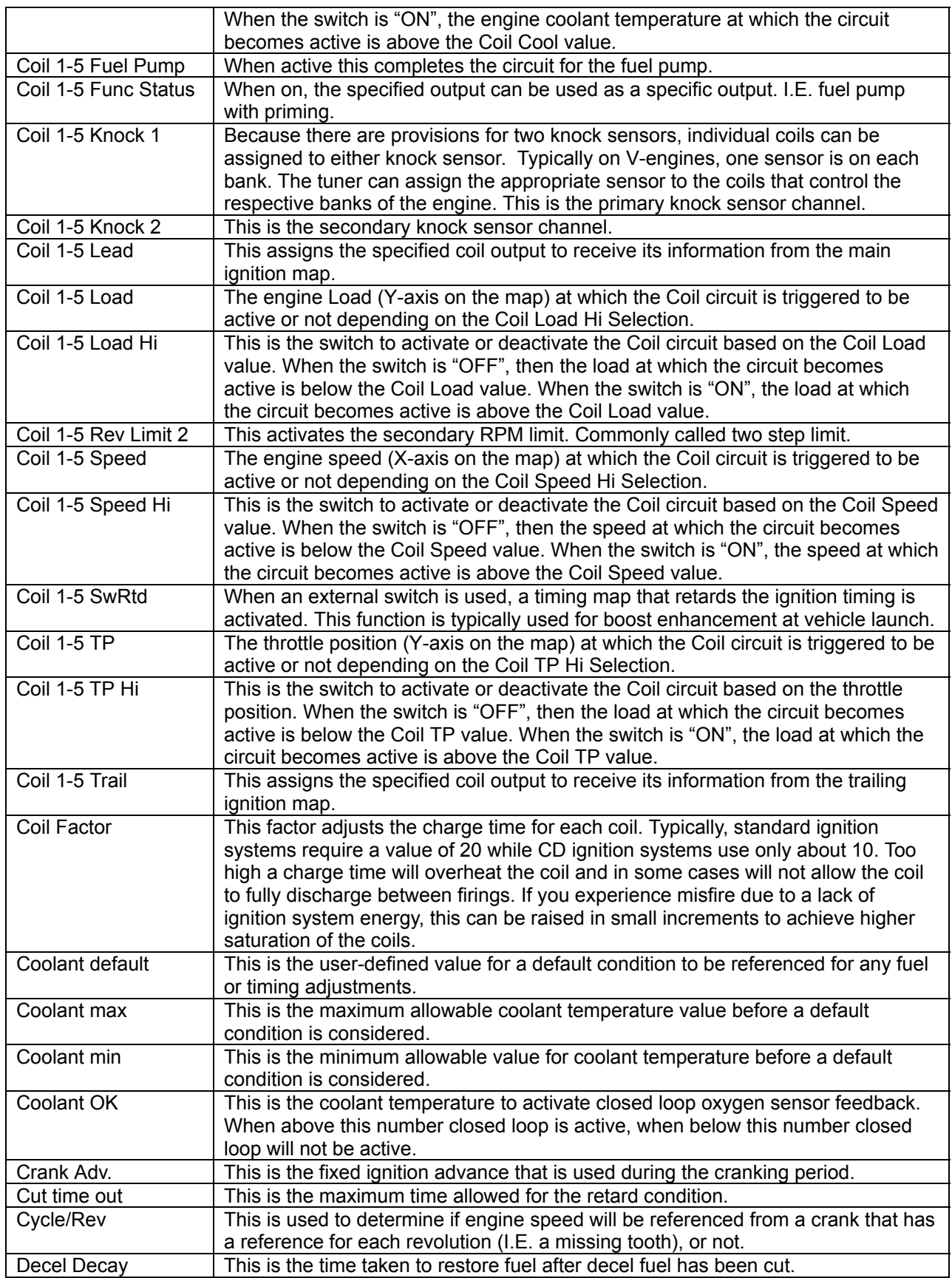

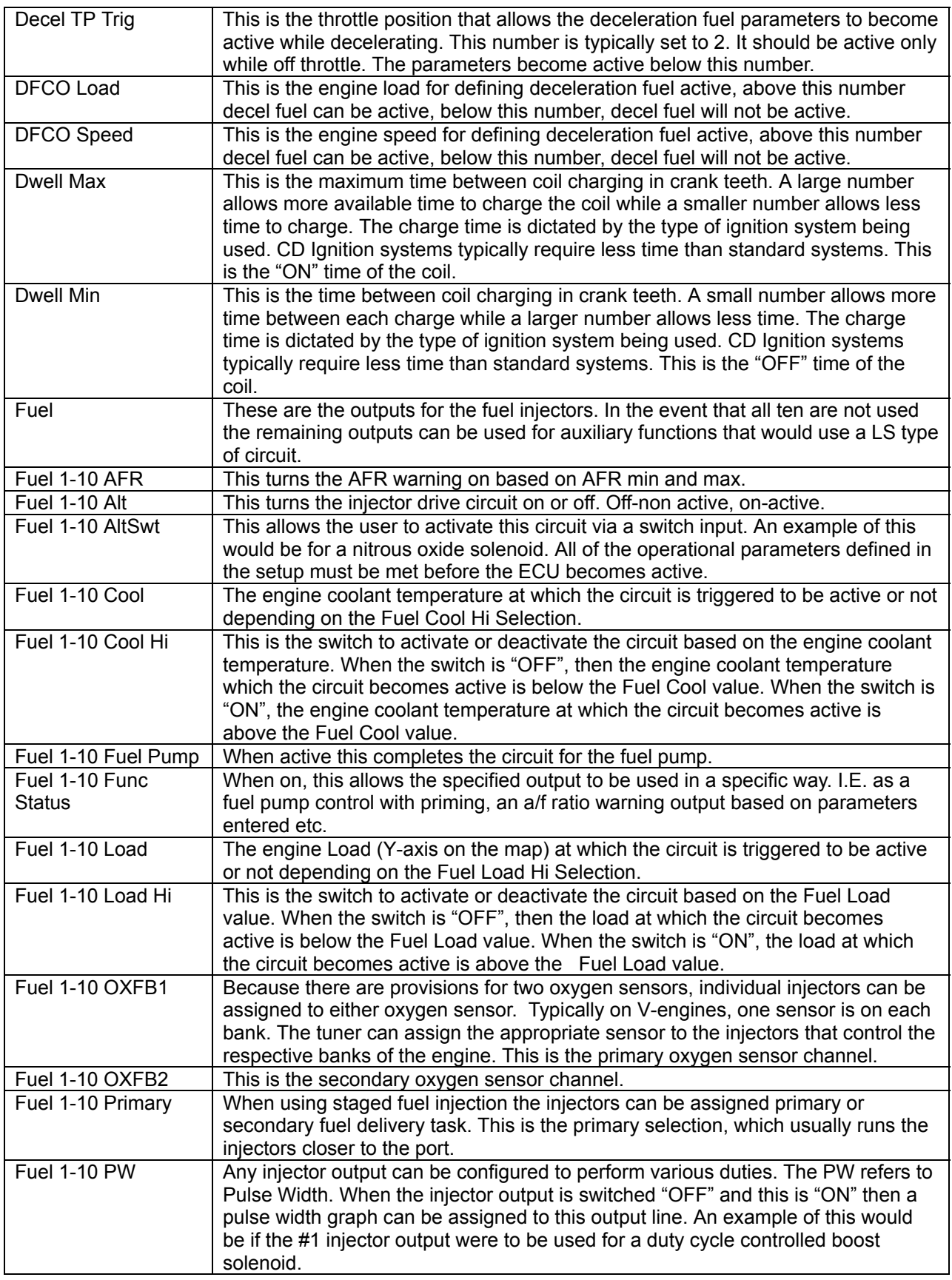

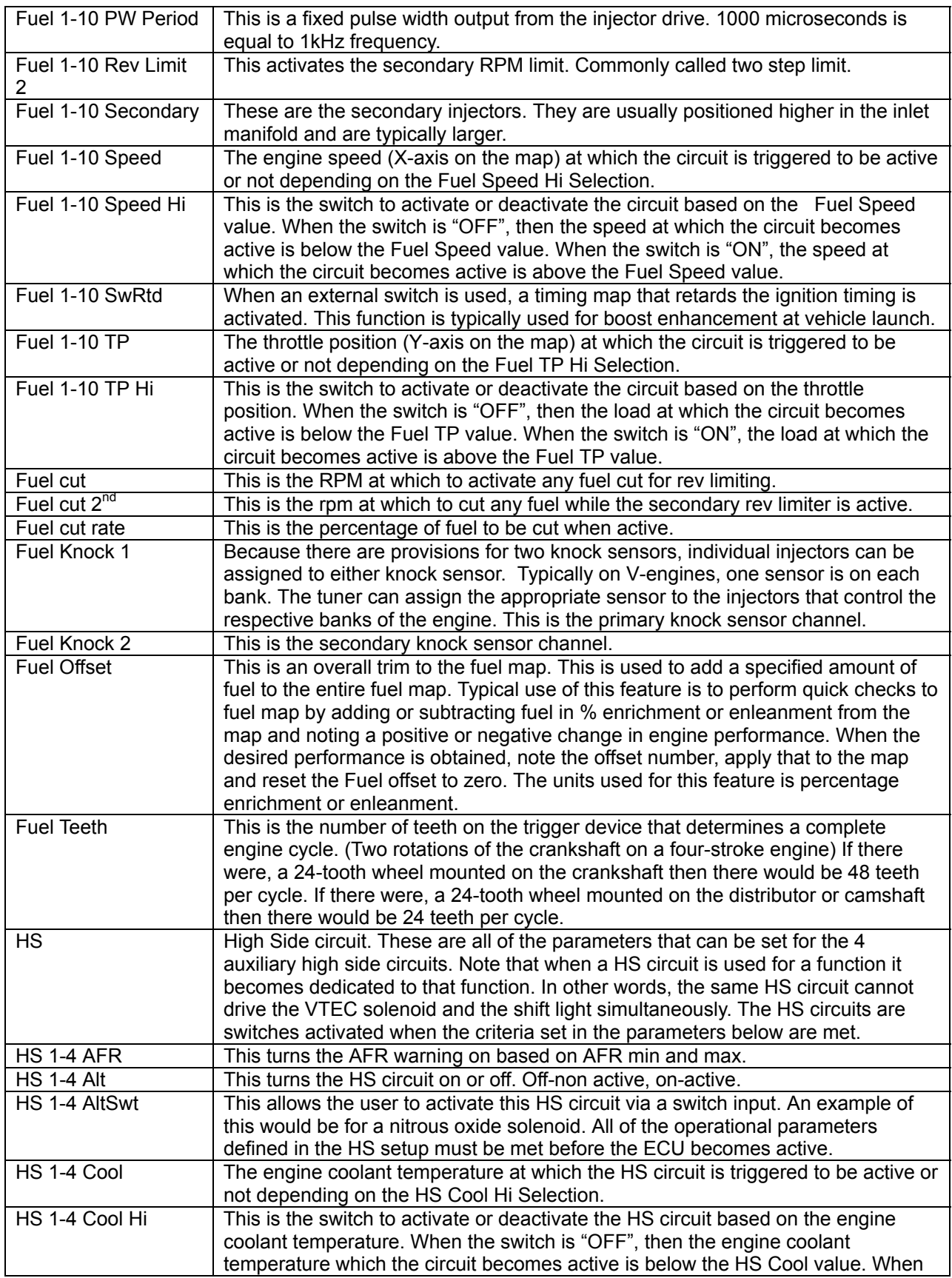

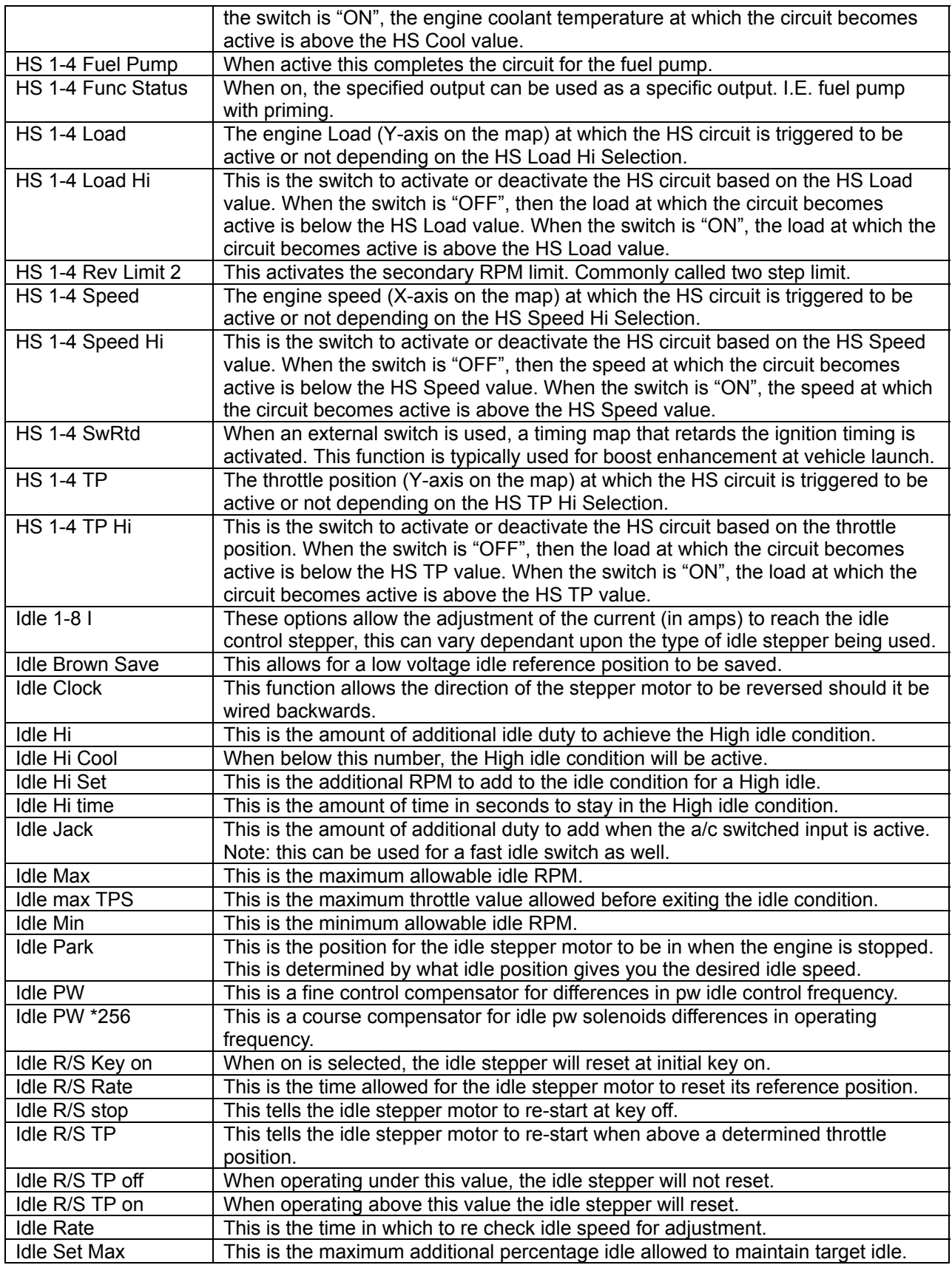

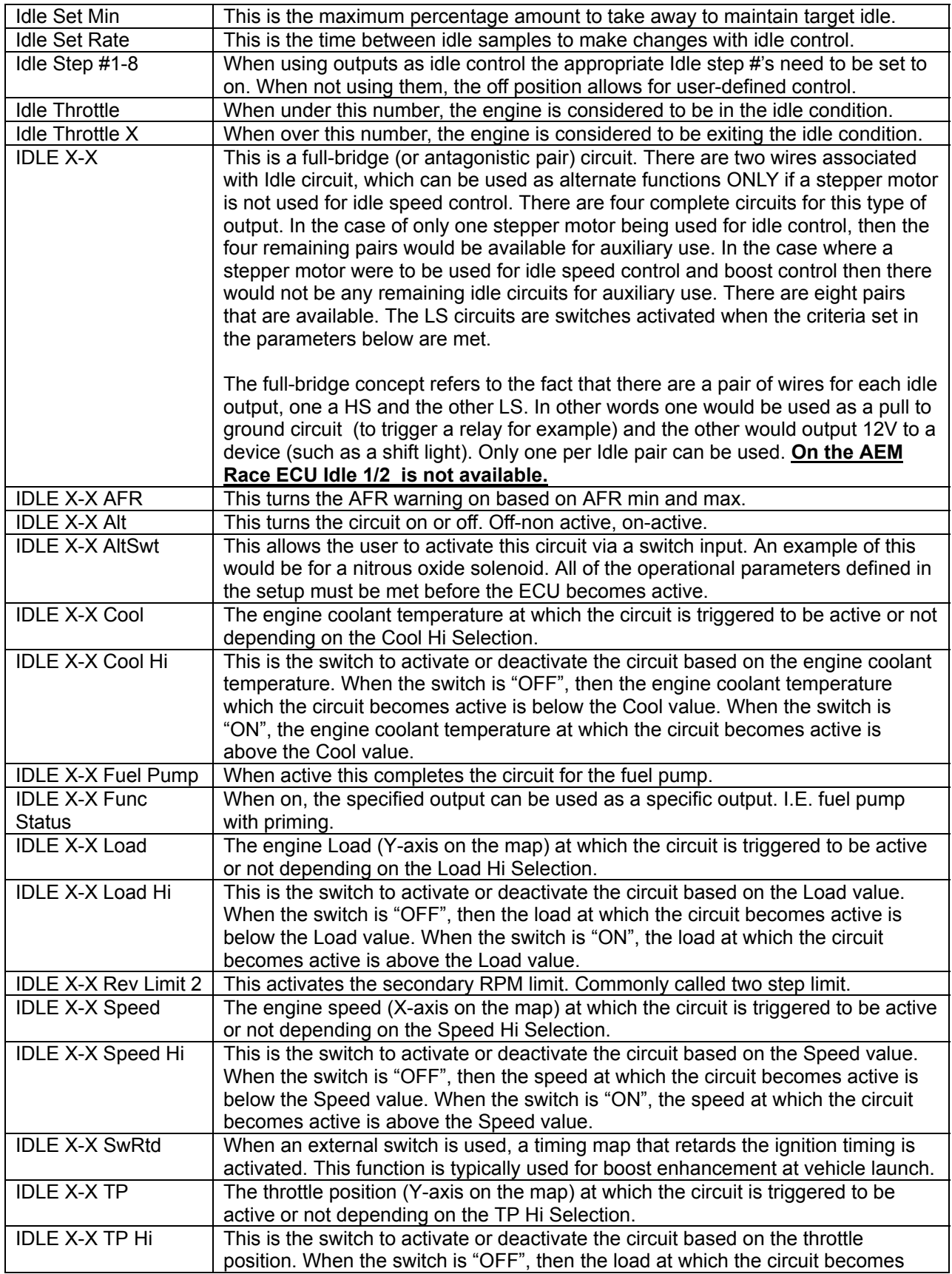

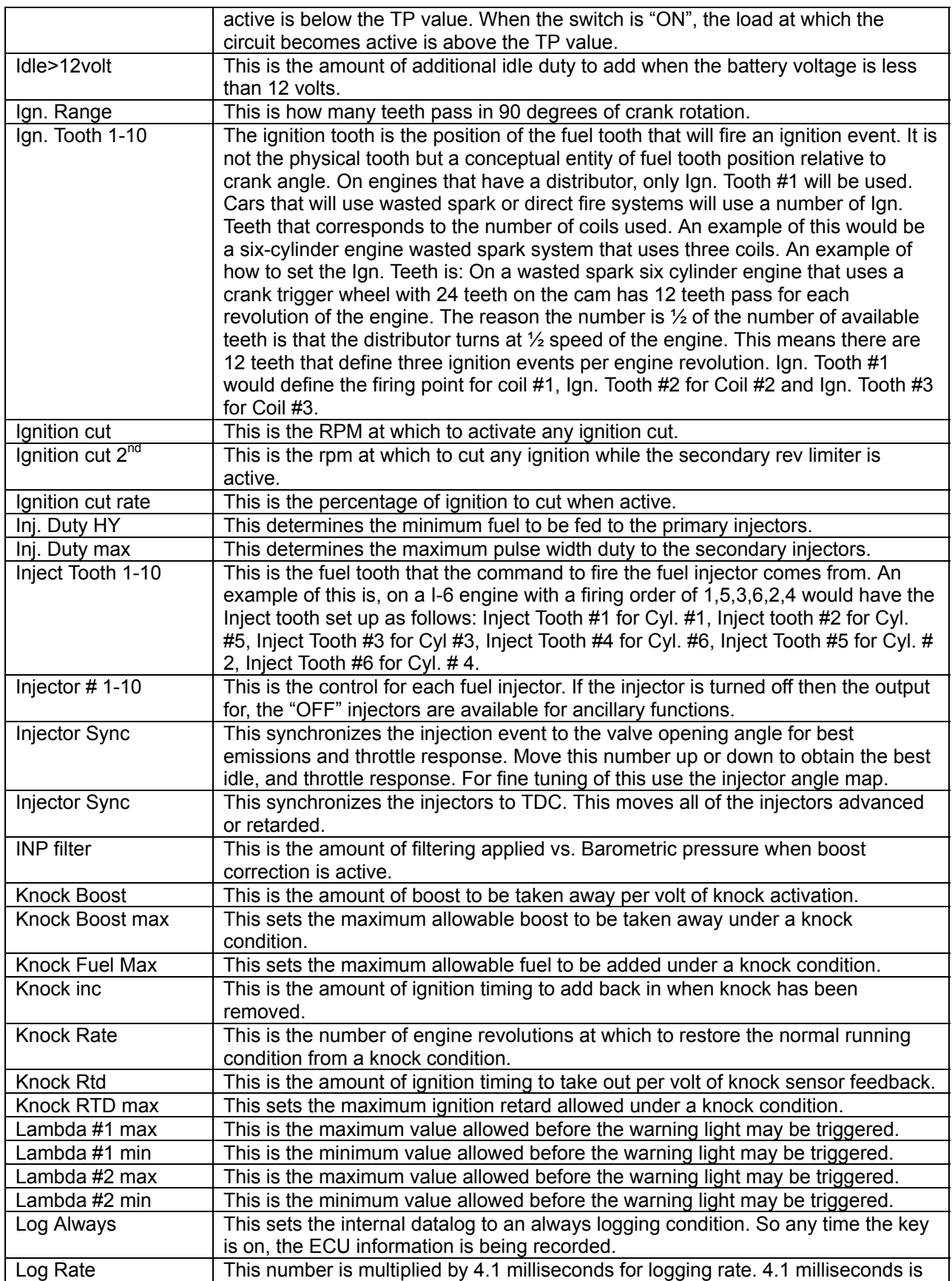

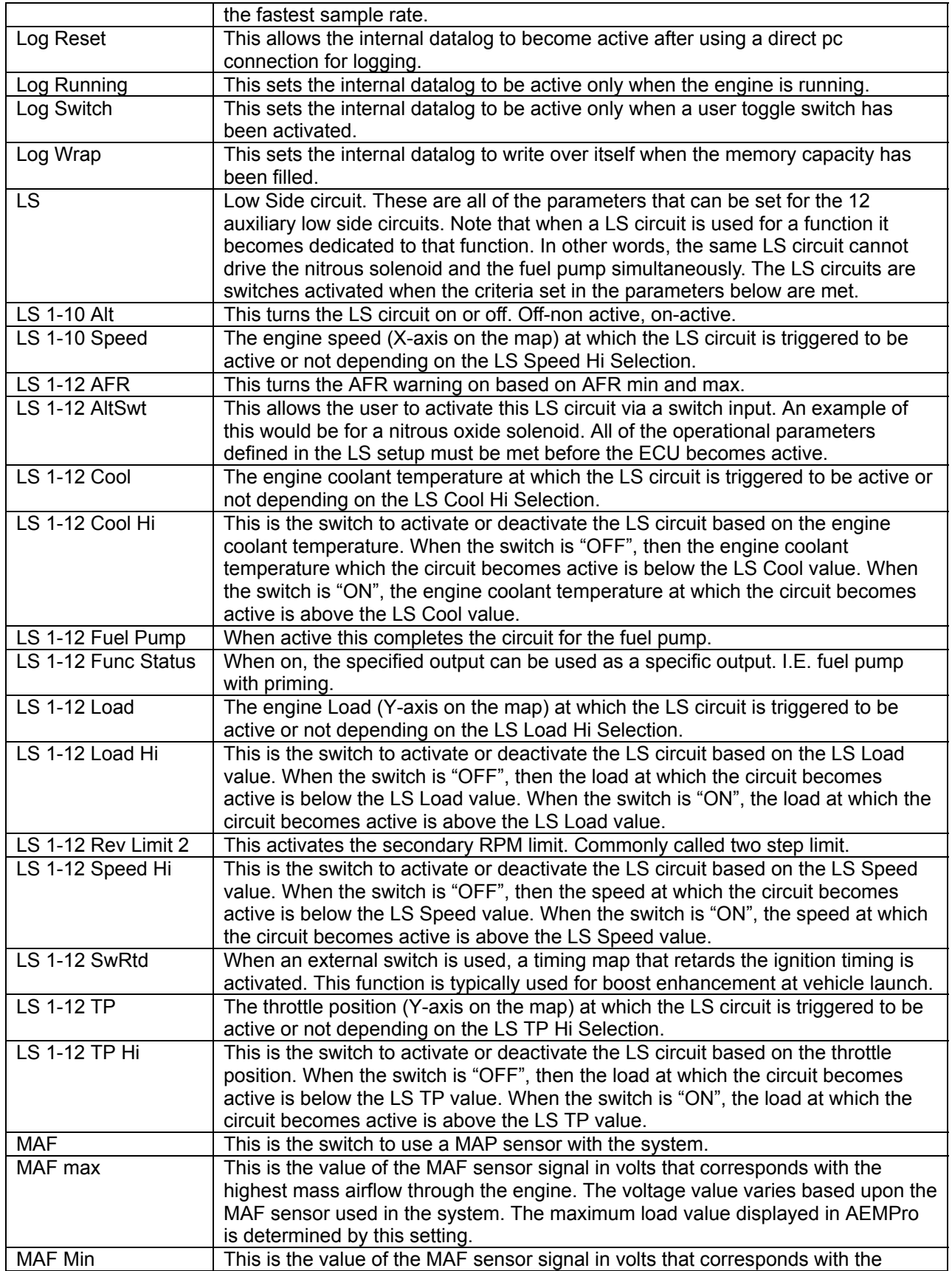

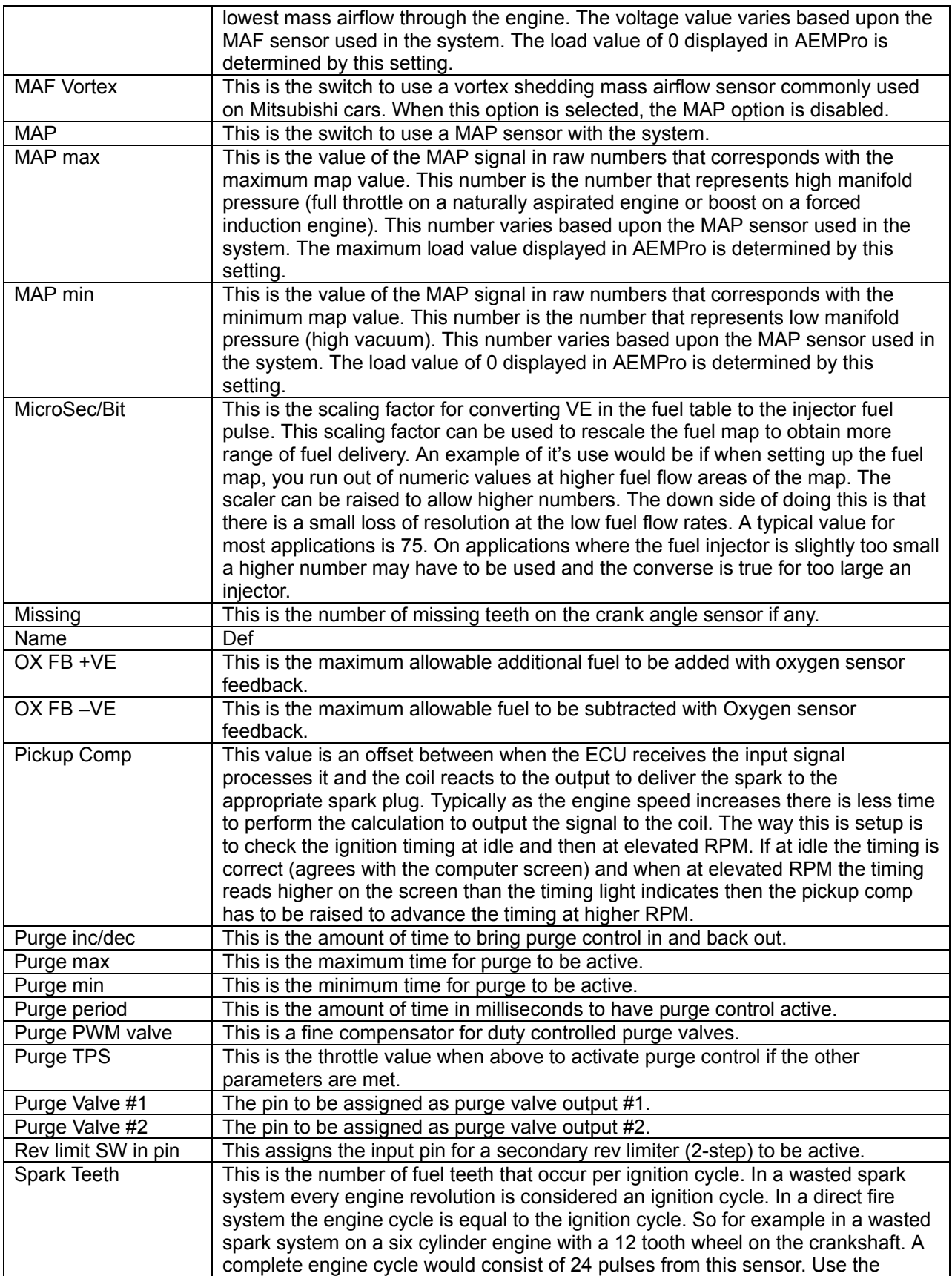

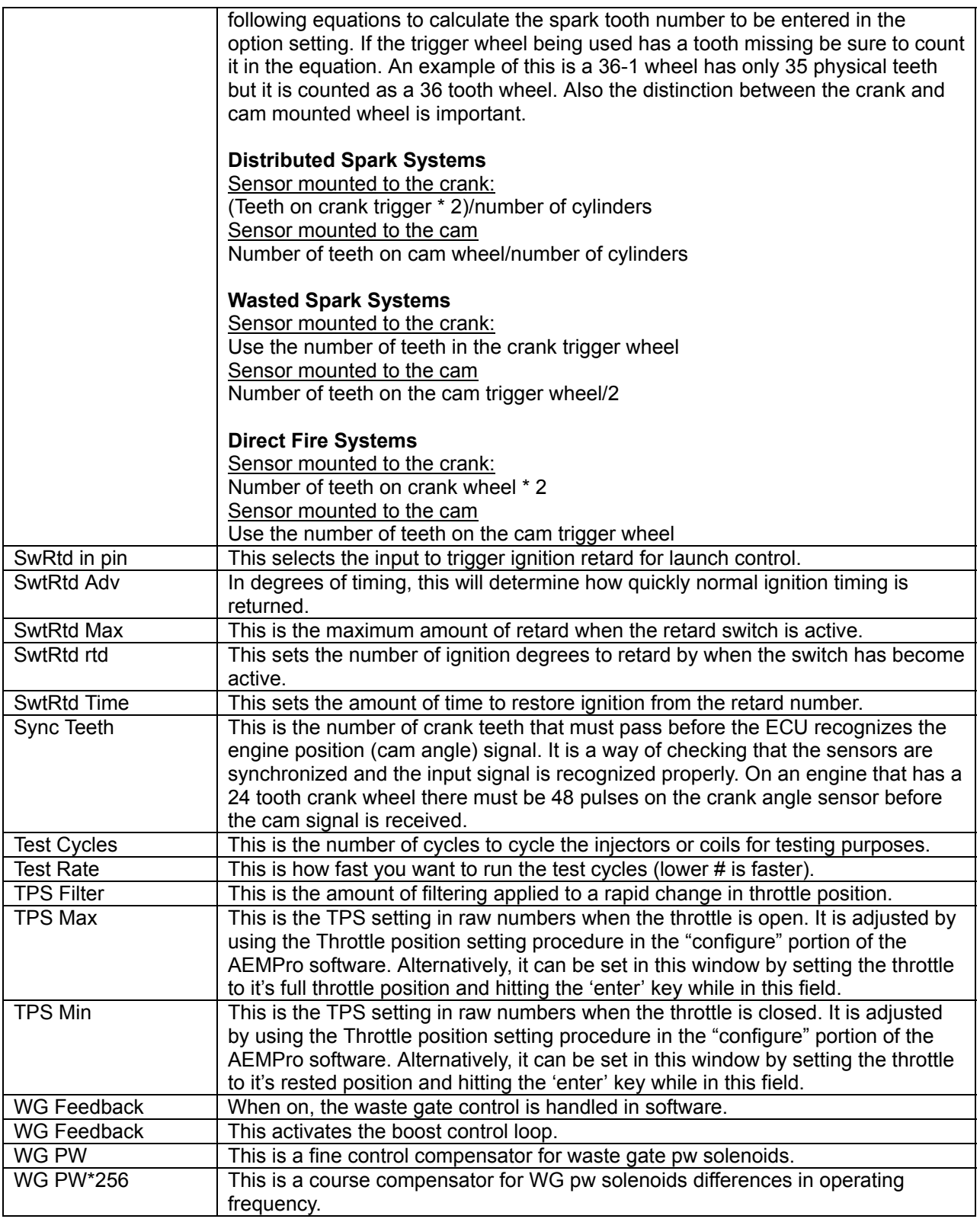